**SATO Label Gallery Easy** 

# **SATO Label Gallery Easy**

**SATO International Pte Ltd.** 

SI-040603-02

© 2004-2005 SATO International Pte Ltd

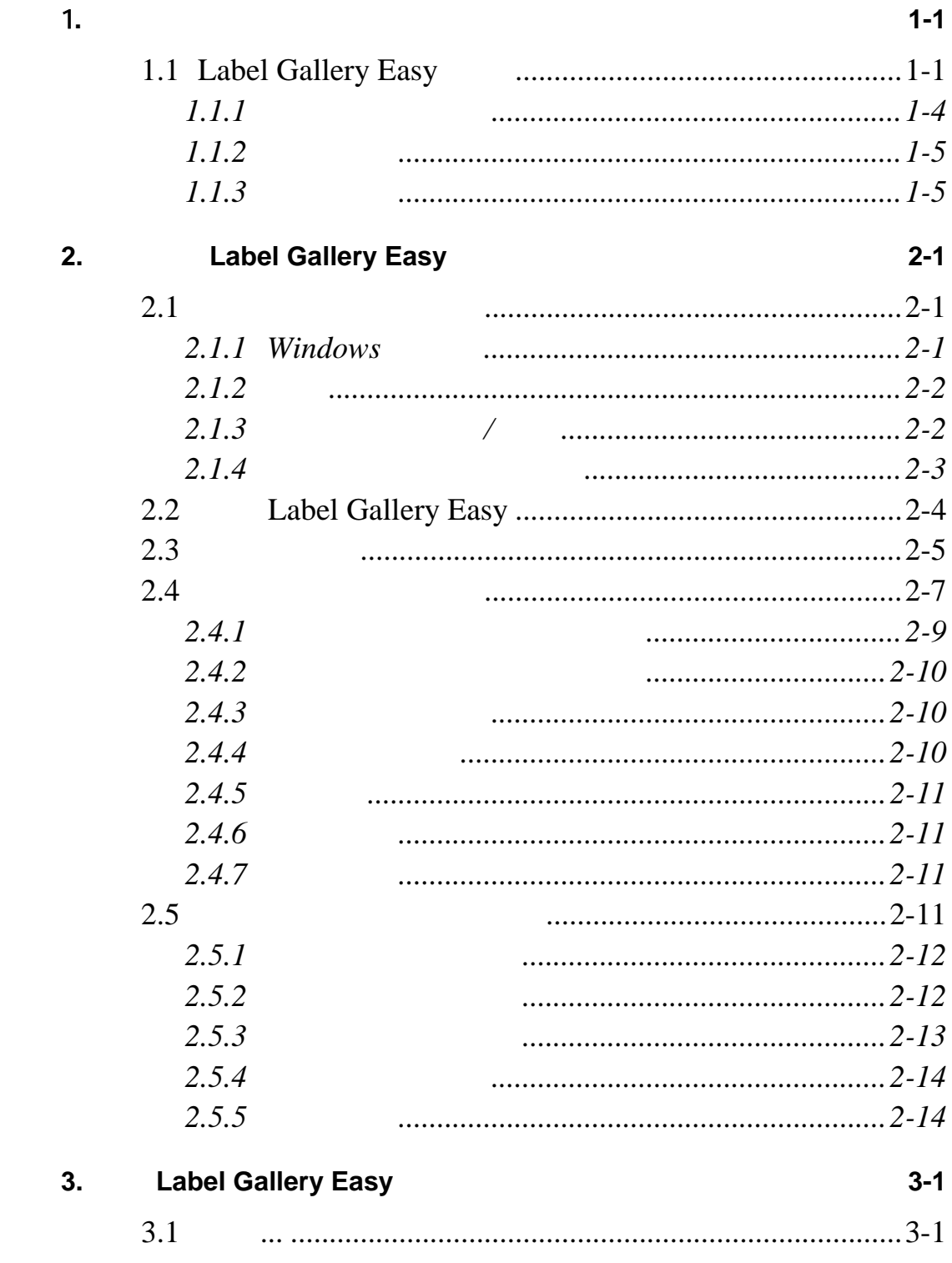

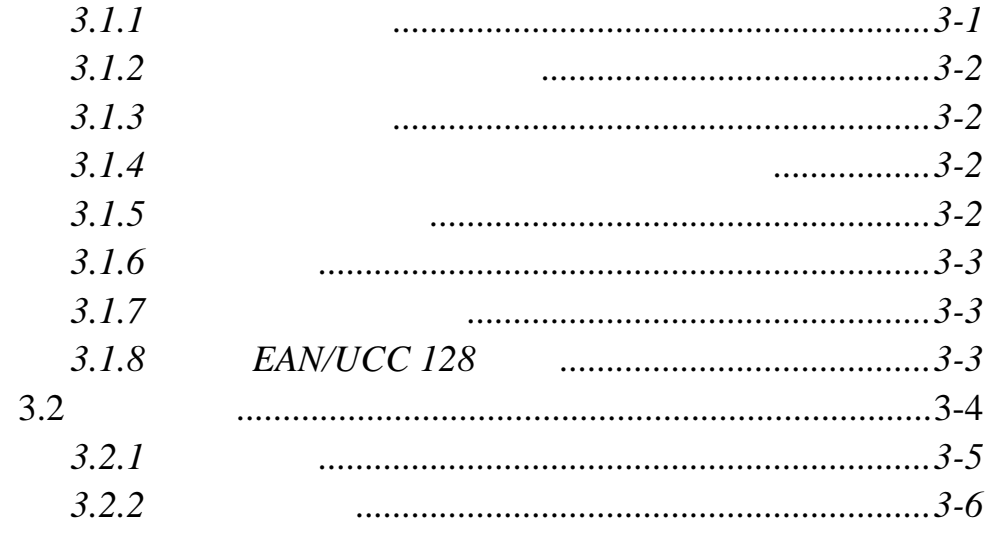

#### $4 - 1$

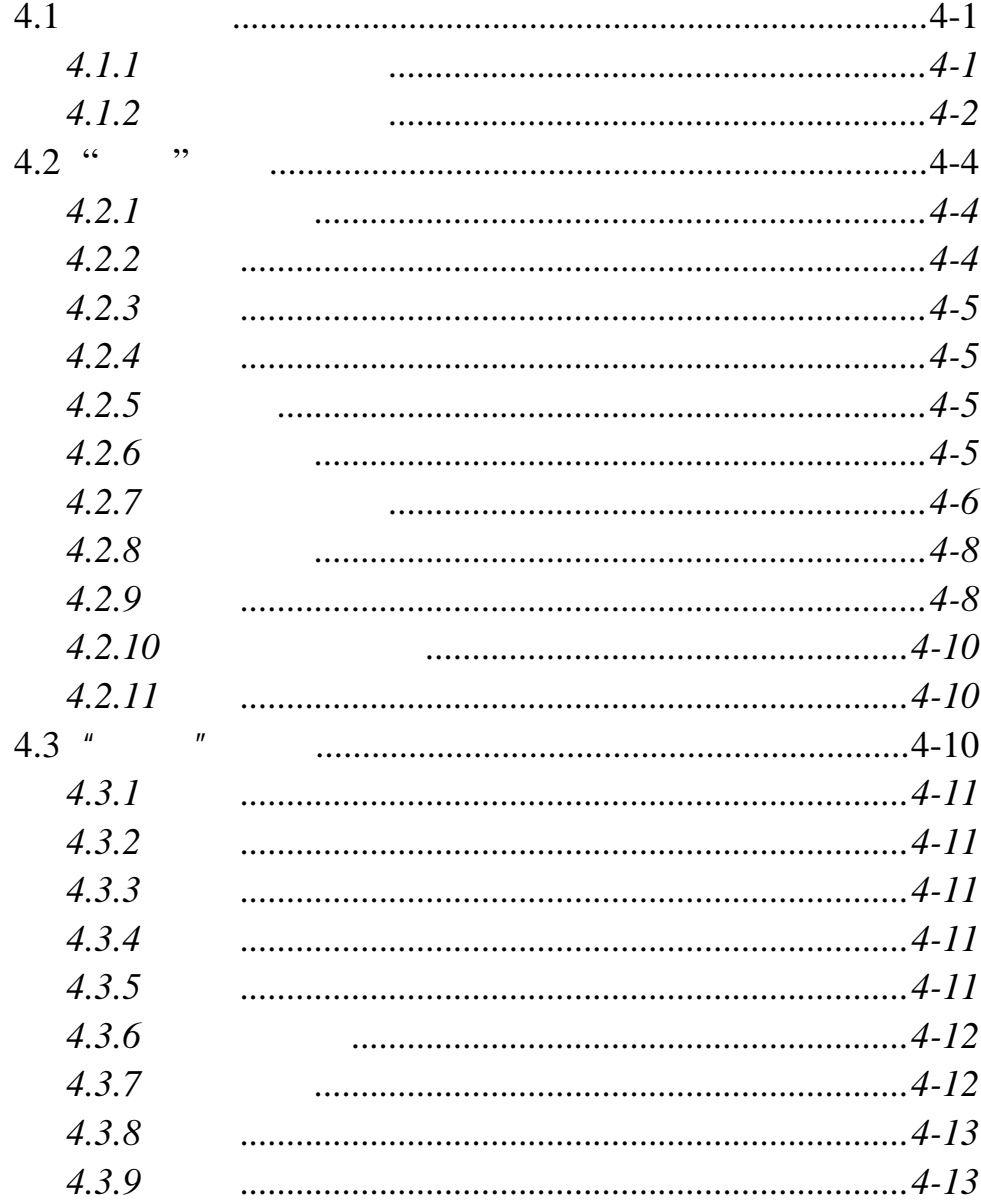

 $\overline{4}$ .

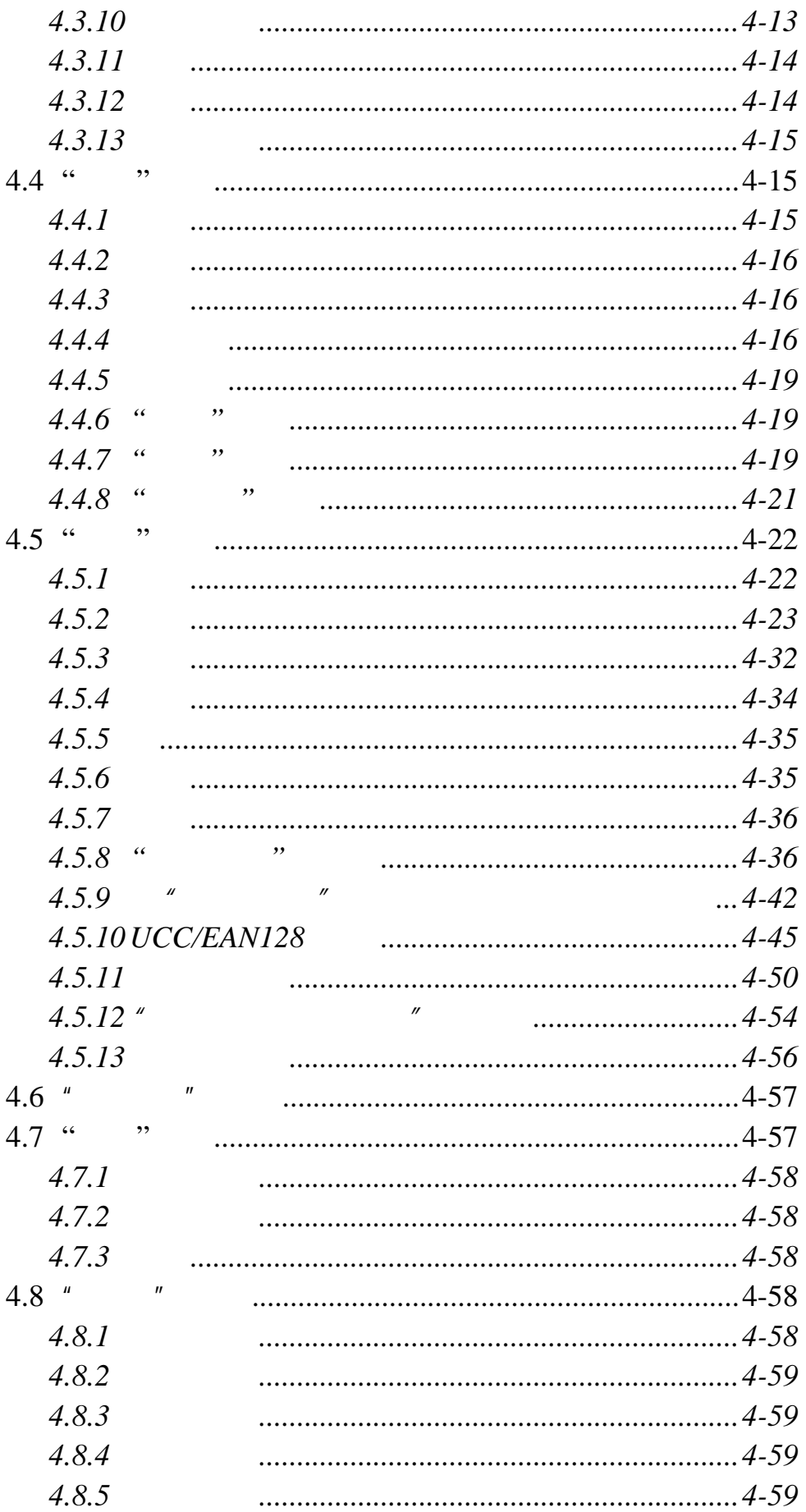

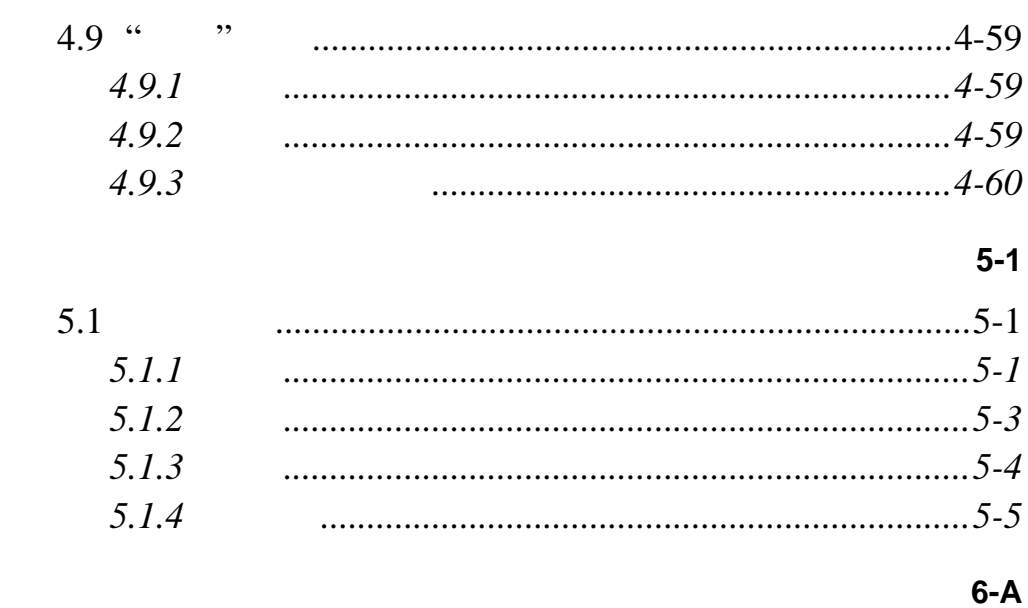

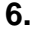

5.

## **1.** 安装

## **1.1 Label Gallery Easy**

Label Gallery Easy

"Setup"

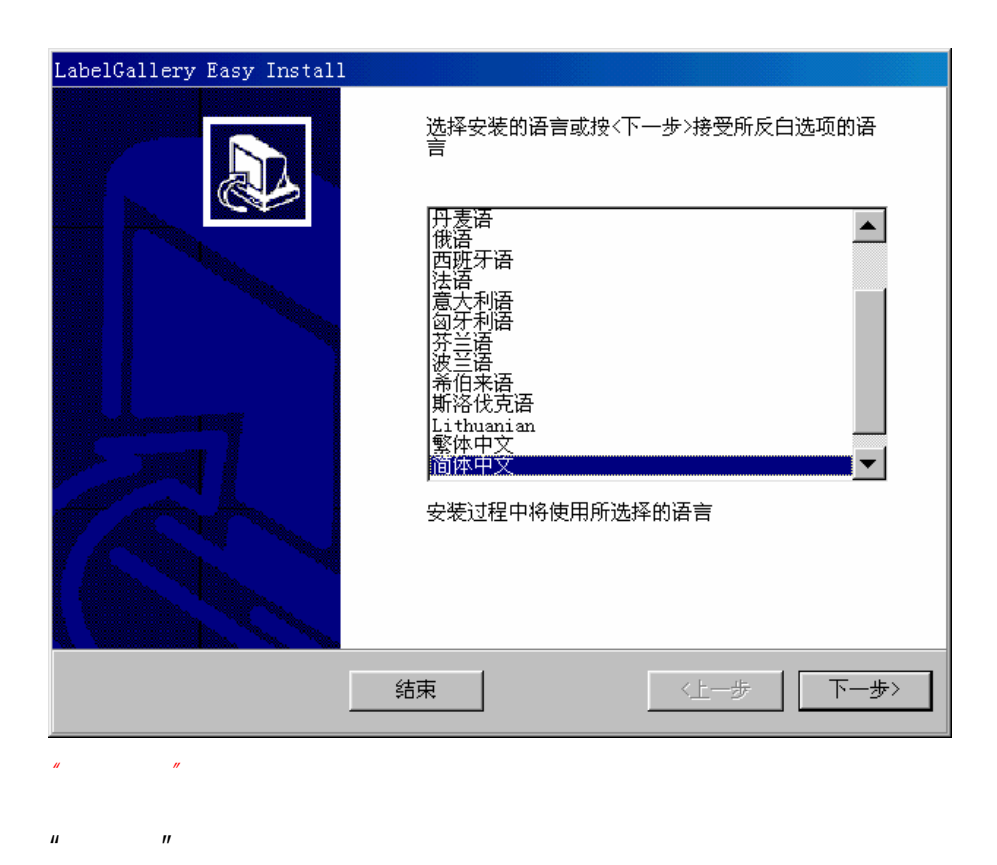

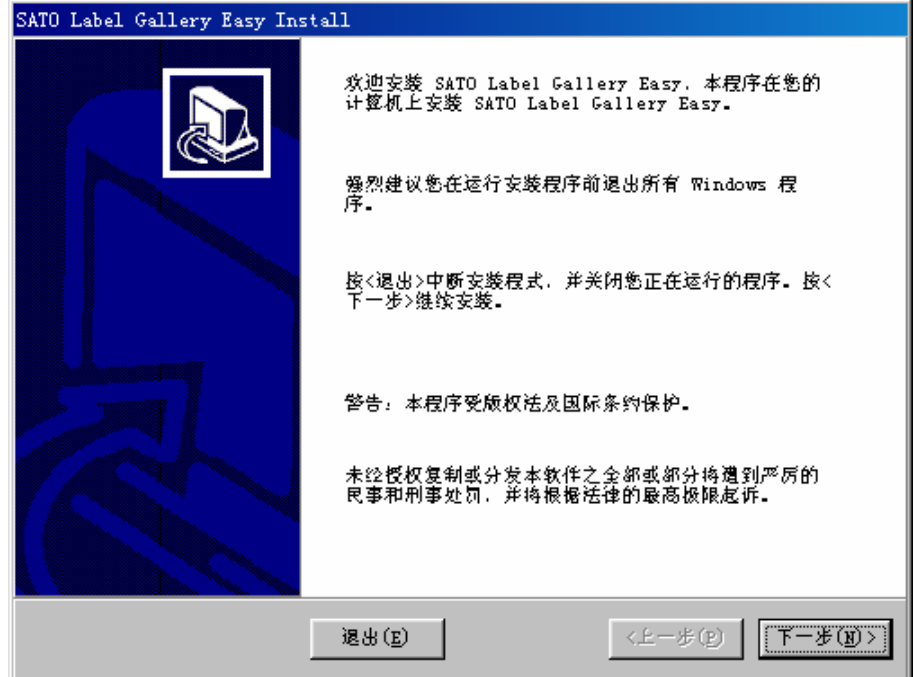

Label Gallery

Easy

![](_page_7_Picture_47.jpeg)

Label Gallery Easy

"C:\Program Files\Sato\Gallery Easy"

![](_page_8_Picture_51.jpeg)

![](_page_8_Picture_3.jpeg)

9 MB

![](_page_9_Picture_93.jpeg)

 $H = \frac{1}{\sqrt{2\pi}}$ 

Label Gallery Easy Label Gallery Easy

Label Gallery

 $1.1.1$ 

Label Gallery Easy

Label Gallery Easy  $\sqrt{2}$  " 控制面板中选择添加**/**删除按钮。

### **1.1.2** 重新安装

Label Gallery Easy, Label Gallery Easy  $\blacksquare$ 添加**/**删除按钮。

 $H = \frac{1}{\sqrt{2\pi}}$ 

Label Gallery Easy Label Gallery Easy

 $1.1.3$ 

Label Gallery Easy

Label Gallery Easy  $"$ 

装"图标,或者从控制面板中选择添加**/**删除按钮。

# **2.** Label Gallery Easy

## $2.1$

Windows

Windows

Label Gallery Easy

Windows " Label Gallery Easy"

### **2.1.1 Windows**

Windows  $\mathbf{u} = \mathbf{u}$ 

![](_page_12_Picture_125.jpeg)

Gallery Easy MDI

![](_page_13_Figure_1.jpeg)

/ Label Gallery Easy  $\mu$  and  $\mu$ 

### $4-6$

Label Gallery Easy

**2.1.4** 

![](_page_14_Figure_2.jpeg)

![](_page_14_Figure_3.jpeg)

 $\hat{H}$  and the transformation of the transformation of the transformation of the transformation of the transformation of the transformation of the transformation of the transformation of the transformation of the transfo

Label Gallery Easy

Label Gallery Easy " Label Gallery Easy"  $"$ 

2.2 Label Gallery Easy

- $\bullet$  denote the state  $\bullet$  denote the state  $\bullet$
- 
- $\bullet$  and  $\bullet$  and  $\bullet$  and  $\bullet$  and  $\bullet$  and  $\bullet$  and  $\bullet$  and  $\bullet$  and  $\bullet$
- 打开其它现有标签 打开一个打开对话框浏

## **2.3** 主窗口说明

#### {bmc

![](_page_16_Picture_3.jpeg)

Label Gallery Easy

#### Label Gallery Easy

![](_page_17_Picture_38.jpeg)

 $y$ 

**2.4** 设计您的第一张标签

![](_page_18_Picture_2.jpeg)

单击"单位"按钮(在标签区域的左上角)更改单

SAMPLE.LBL SAMPLE.PCX

![](_page_19_Picture_30.jpeg)

![](_page_20_Picture_95.jpeg)

 $10$ 

## $\overline{7}$ Label Gallery Easy

![](_page_20_Figure_4.jpeg)

![](_page_20_Figure_5.jpeg)

**2.4.2** 在标签添加下一个文本字段

 $\leq$ Enter $>$ 

## $2.4.3$

![](_page_21_Figure_4.jpeg)

 $3.$ 

![](_page_22_Figure_1.jpeg)

**2.5** 设计含有变量对象的标签

![](_page_23_Picture_1.jpeg)

![](_page_23_Figure_2.jpeg)

![](_page_23_Figure_3.jpeg)

Interleaved 2of5

![](_page_24_Figure_0.jpeg)

![](_page_25_Figure_1.jpeg)

![](_page_25_Figure_2.jpeg)

 $\bullet$ 

 $5-4$  "

**2.5.5** 

magnetic contract of the state of the state of the state of the state of the state of the state of the state of the state of the state of the state of the state of the state of the state of the state of the state of the st

**2.5.4** 

![](_page_25_Figure_4.jpeg)

![](_page_26_Picture_124.jpeg)

**3.1.2**  $\mathbf{H}^{\star}$  $\mathfrak{t}^{\mathfrak{g}}$  $\langle$ Ctrl $>$ **3.1.3** 更改标签尺寸

![](_page_27_Figure_2.jpeg)

3.1.5

![](_page_27_Figure_4.jpeg)

 $\langle$ Ctrl $>$ 

![](_page_28_Figure_1.jpeg)

(SSCC)

![](_page_28_Figure_3.jpeg)

![](_page_29_Figure_1.jpeg)

 $\overline{3.2}$ 

![](_page_30_Figure_1.jpeg)

 $\bullet$  and  $\bullet$  defined as  $\bullet$ 

 $\bullet$  and  $\bullet$  and  $\bullet$  and  $\bullet$  and  $\bullet$  and  $\bullet$  and  $\bullet$  and  $\bullet$ 

 $\mathbf{A}$ 

 $\bullet$  and  $\bullet$  and  $\bullet$  and  $\bullet$  and  $\bullet$  and  $\bullet$  and  $\bullet$  and  $\bullet$  and  $\bullet$ 

![](_page_30_Picture_110.jpeg)

![](_page_31_Figure_1.jpeg)

**3.2.2** 数据初始化

![](_page_31_Figure_3.jpeg)

## **4.** 参考

## **4.1** 快捷方式

**4.1.1** 一般快捷方式

 $Shift + X$  $Ctrl + C$  $Shift + V$  $Alt + Backspace$ **+** (在数字键盘) 放大 **-** (在数字键盘) 缩小  $Alt + Shift + Backspace$  $\mathbf{Ctrl} + \mathbf{T}$  90°  $Ctrl + A$  $Ctrl + Z$  $Ctrl + Y$  $Ctrl + N$  $Ctrl + O$  $Ctrl + S$  $Ctrl + P$  $Ctrl + R$ **Ctrl** +

 $\mathbf{Alt} + \mathbf{Alt}$ 

**4.1.2** 

 $Alt + F$ 

| $+N$              |            |
|-------------------|------------|
| $\bullet$ + O     | $\ddotsc$  |
| $\bullet$ + C     |            |
| $\bullet$ + S     |            |
| $\bullet$ + A     | .          |
| $\bullet$ + L     |            |
| $\bullet$ + P     | .          |
| $\bullet$ + V     |            |
| $\bullet$ + X     | $Alt + F4$ |
| $Alt + E$         |            |
| $\bullet$ + U     | $Ctrl + Z$ |
| $+R$              | $Ctrl + Y$ |
| $+T$              | $Ctrl + X$ |
| $\bullet$ + C     | $Ctrl + C$ |
| $\bullet$ + P     | $Ctrl + V$ |
| $\bullet$ + S     |            |
| $\bullet$ + L     |            |
| $\bullet$ + D     | <b>Del</b> |
| $+E$<br>$\bullet$ |            |
| $+O$              |            |
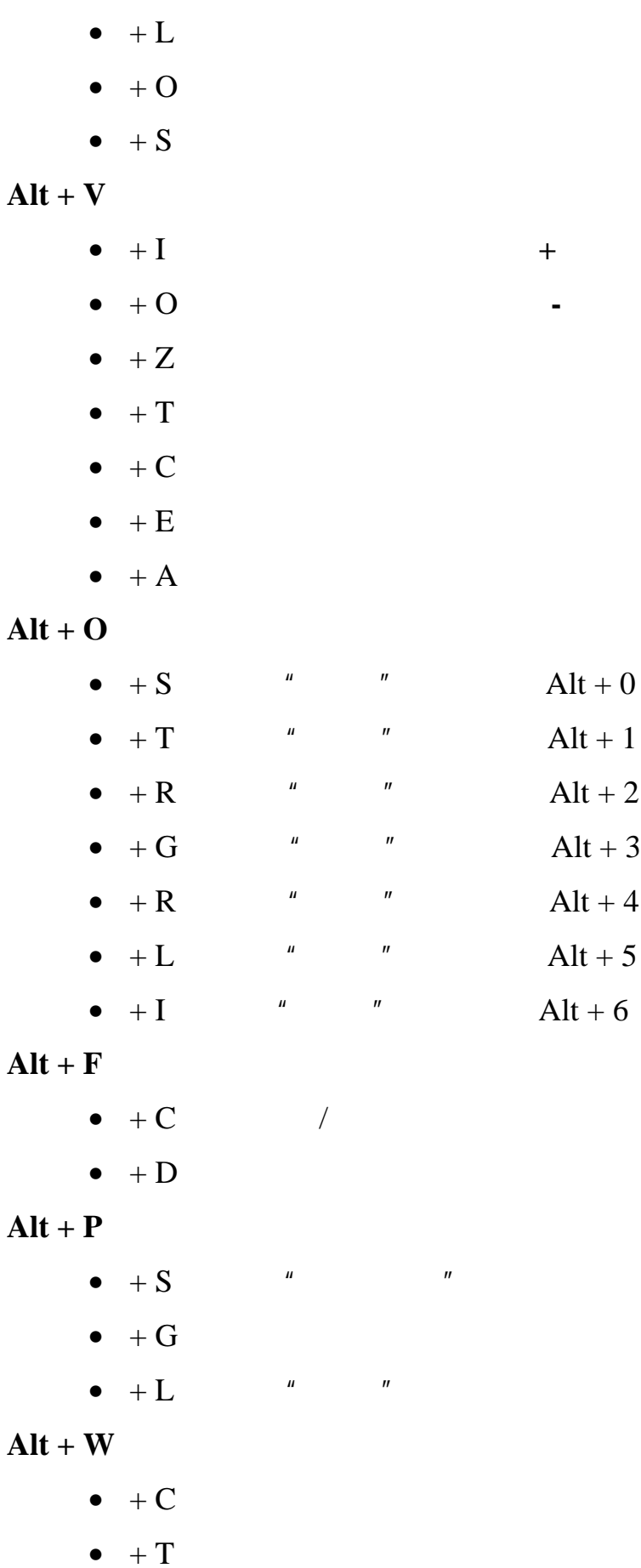

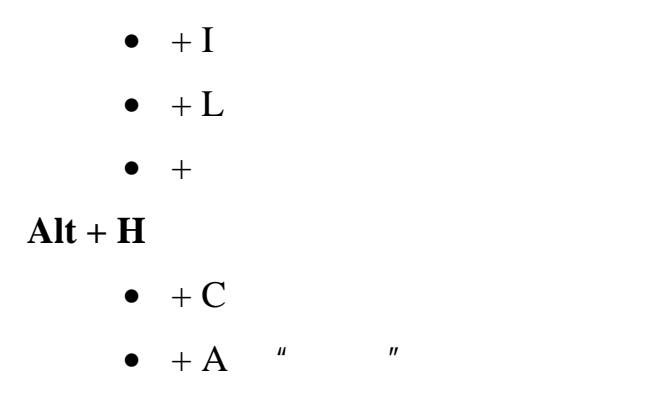

**4.2** "

**4.2.1** 新建标签

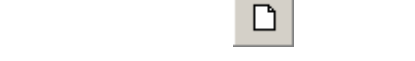

 $\mu$  and  $\eta$ 

**4.2.2** 打开

My Documents My Labels

Windows

**4.2.3** 关闭

**4.2.4** 保存

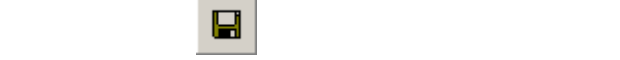

**4.2.5** 另存为

**My Documents** 

My Label

Windows

Label Gallery

.LBL

**4.2.6** 标签设置

**4.2.7** 标签设置向导

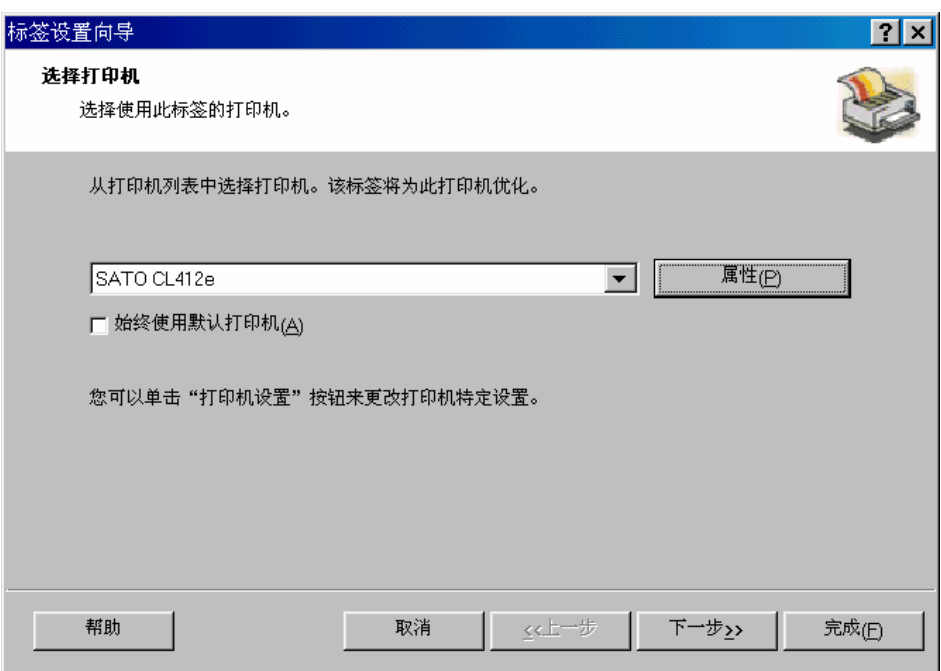

Windows

Windows

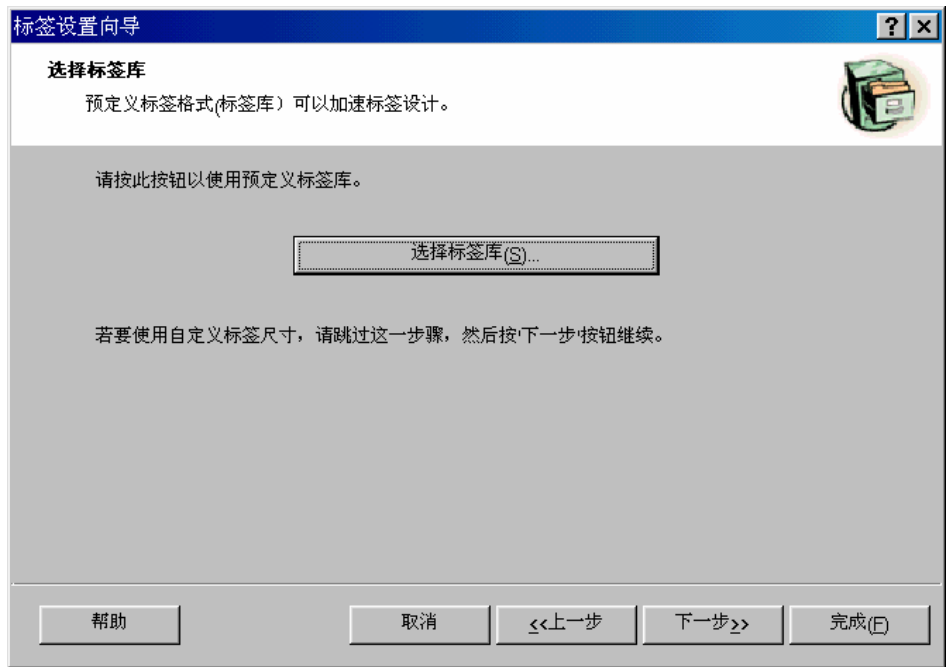

Label Gallery Easy<br>Stocks C:\Program  $Files\Sato\Gallery Easy\samples\Stocks$  $m$  means  $m$ 

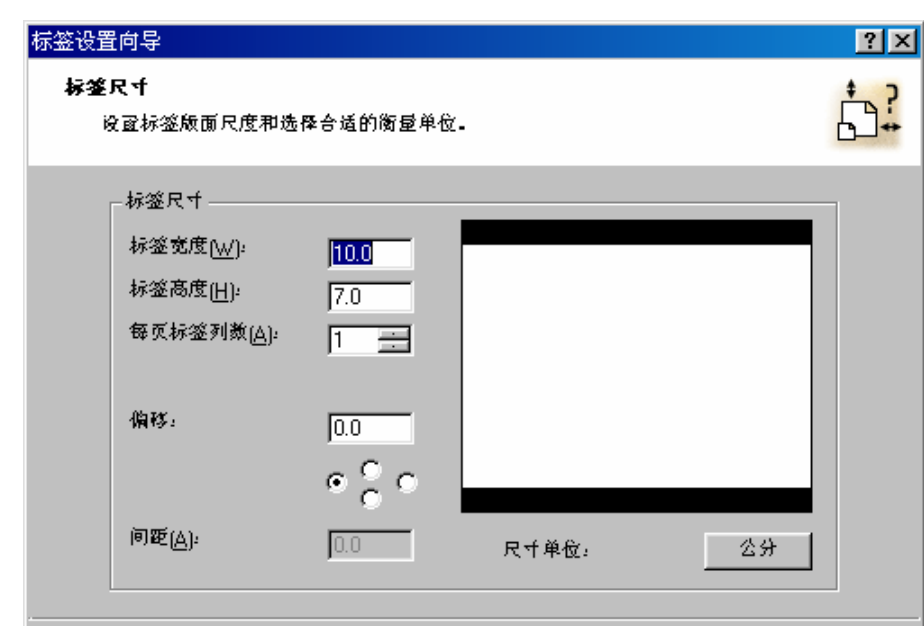

取消

≰<上一歩

下一歩>>

充成<sub>(E)</sub>

**4.2.8** 打印预览

帮助

 $\Box$ 

**4.2.9** 打印

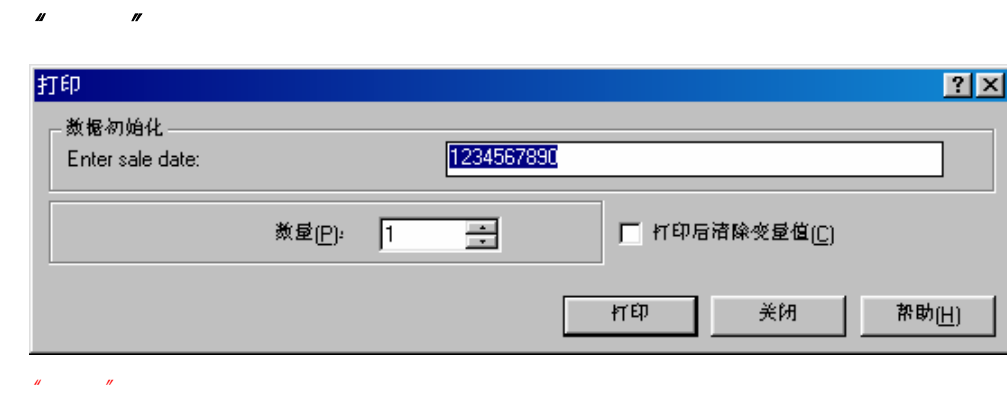

 $"2"$ 

"记录选择"对话框

 $\overline{u}$  $\overline{u}$ 

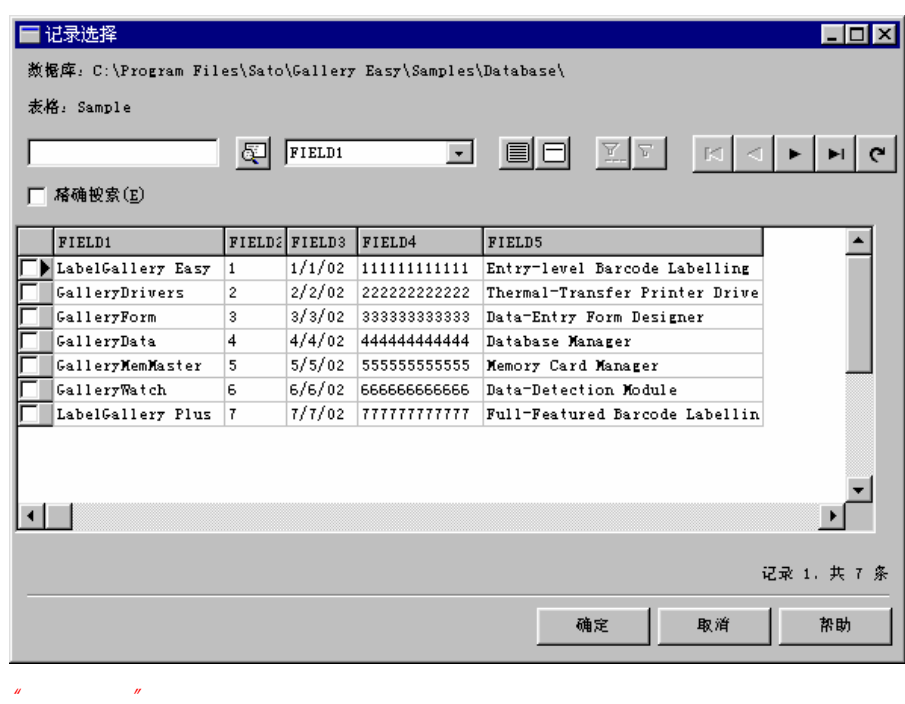

您可以使用 Ctrl 键可以选择多条记录。 只有所选择

**4.2.10** 最近使用的文件

**4.2.11** 退出

Label Gallery Easy

 $\langle ALT \rangle$   $\langle F4 \rangle$ 

**4.3**  $^{\prime\prime}$   $^{\prime\prime}$ 

 $\mu$  and  $\mu$ 

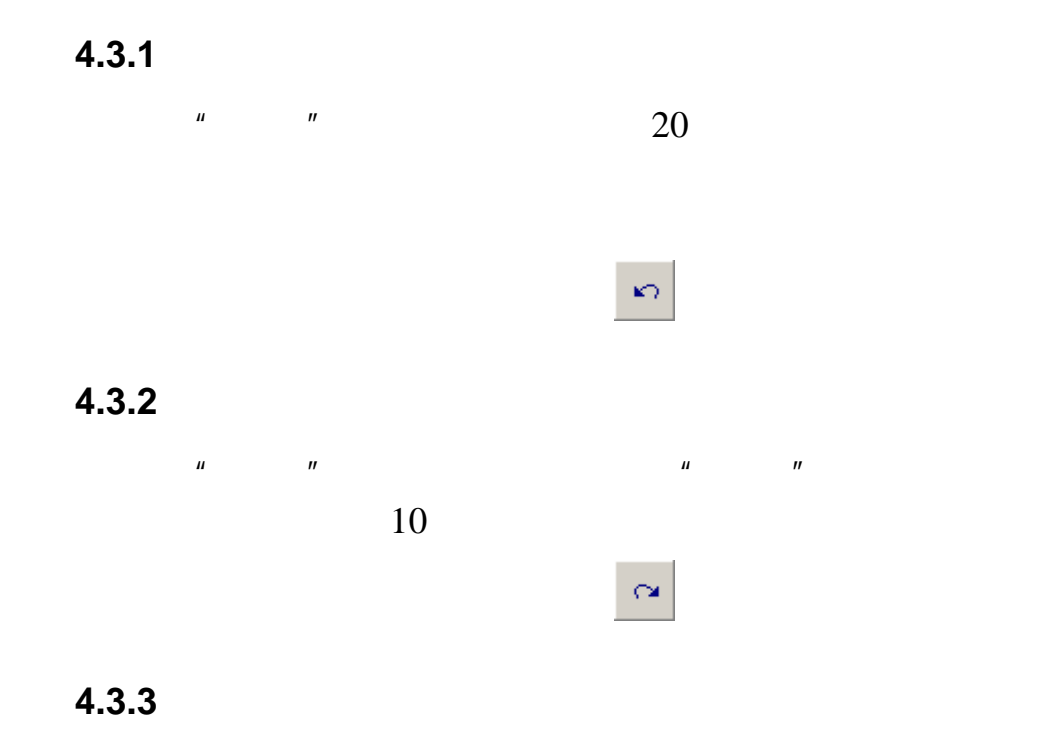

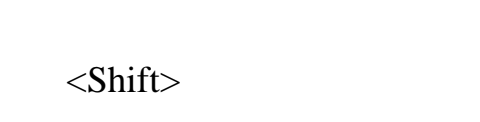

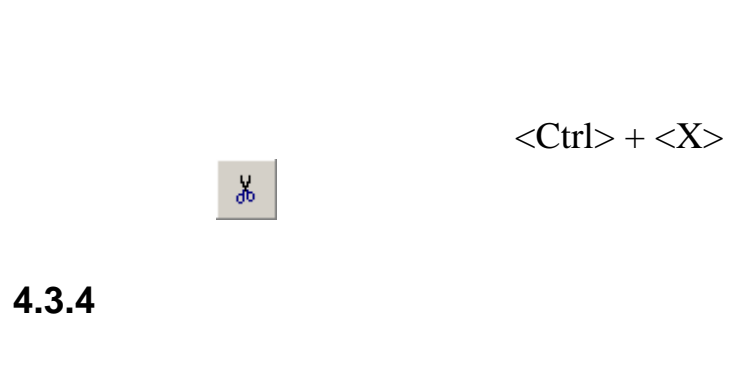

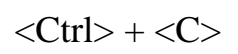

图书馆<br>图书馆<br>图书馆

**4.3.5** 粘贴

**4.3.7** 粘贴链接

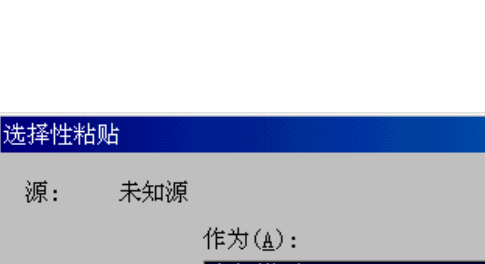

"选择性粘贴"对话框

图标 可以启用粘贴命令。

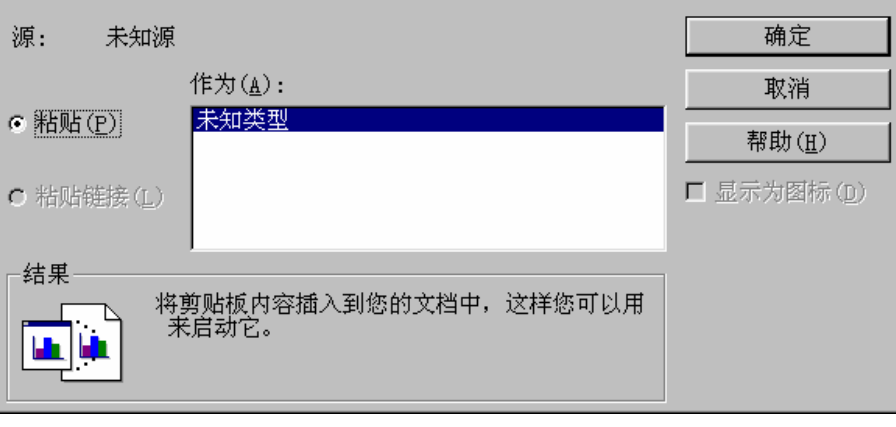

 $\langle$ Ctrl $>$  +  $\langle$ V $>$ 

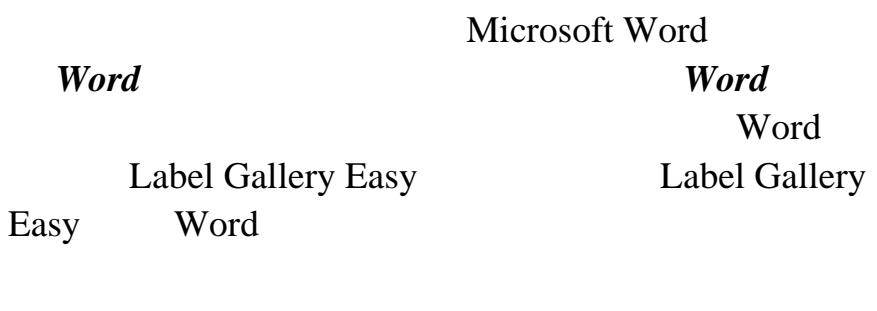

Label Gallery

Label Gallery Easy

Label Gallery Easy

 $|?|x|$ 

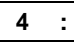

**4.3.6** 选择性粘贴

### Windows

**4.3.8** 删除

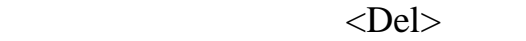

**4.3.9** 全选

**4.3.10** 插入对象

 $OLE$ 

OLE 3000

 $OLE$ 

OLE 2

### Windows

插入对象  $|2|x|$ 对象类型(T): 确定 ND<br> **ActionByr Class**<br> **ActionByr Class**<br> **Adobe Photoshop Image**<br> **Adobe Table 3.0**<br> **BMP 图象**<br> **Calendar 控件 9.0**<br>
ChoiceBox Class<br>
ColorClass G 新建(N) ⋤ 取消 F C 从文件创建(F) 帮助(H) □ 显示为图标(D)  $\blacktriangledown$ 结果 将新的 ActionBvr Class 对象插入到您的文<br>档中。 "插入对象"对话框 *–* "新建"选项

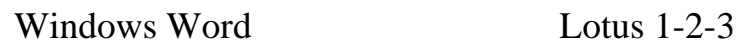

## Word

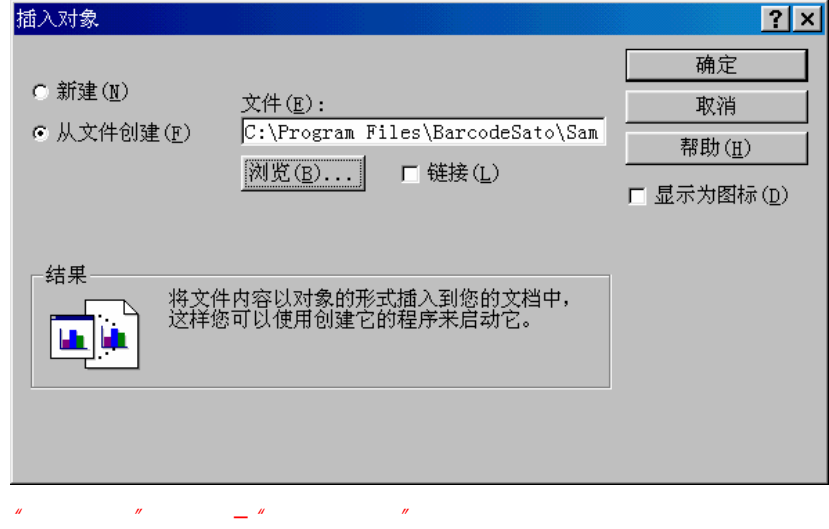

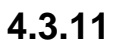

**4.3.12** 对象

## Label Gallery Easy

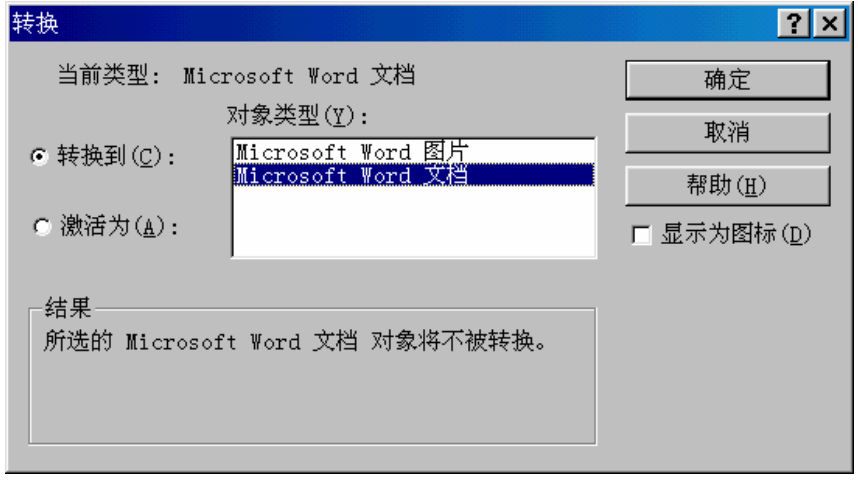

**4.3.13** 显示对象

"转换对象"对话框

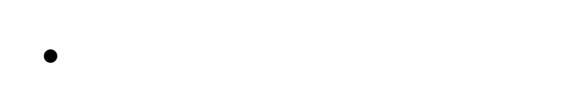

 $\bullet$  and  $\bullet$  and  $\bullet$  and  $\bullet$  and  $\bullet$  and  $\bullet$  and  $\bullet$  and  $\bullet$  and  $\bullet$  and  $\bullet$ 

**4.4**  $'$ 

**4.4.1** 放大

**4.4.2** 缩小

**4.4.3** 缩放

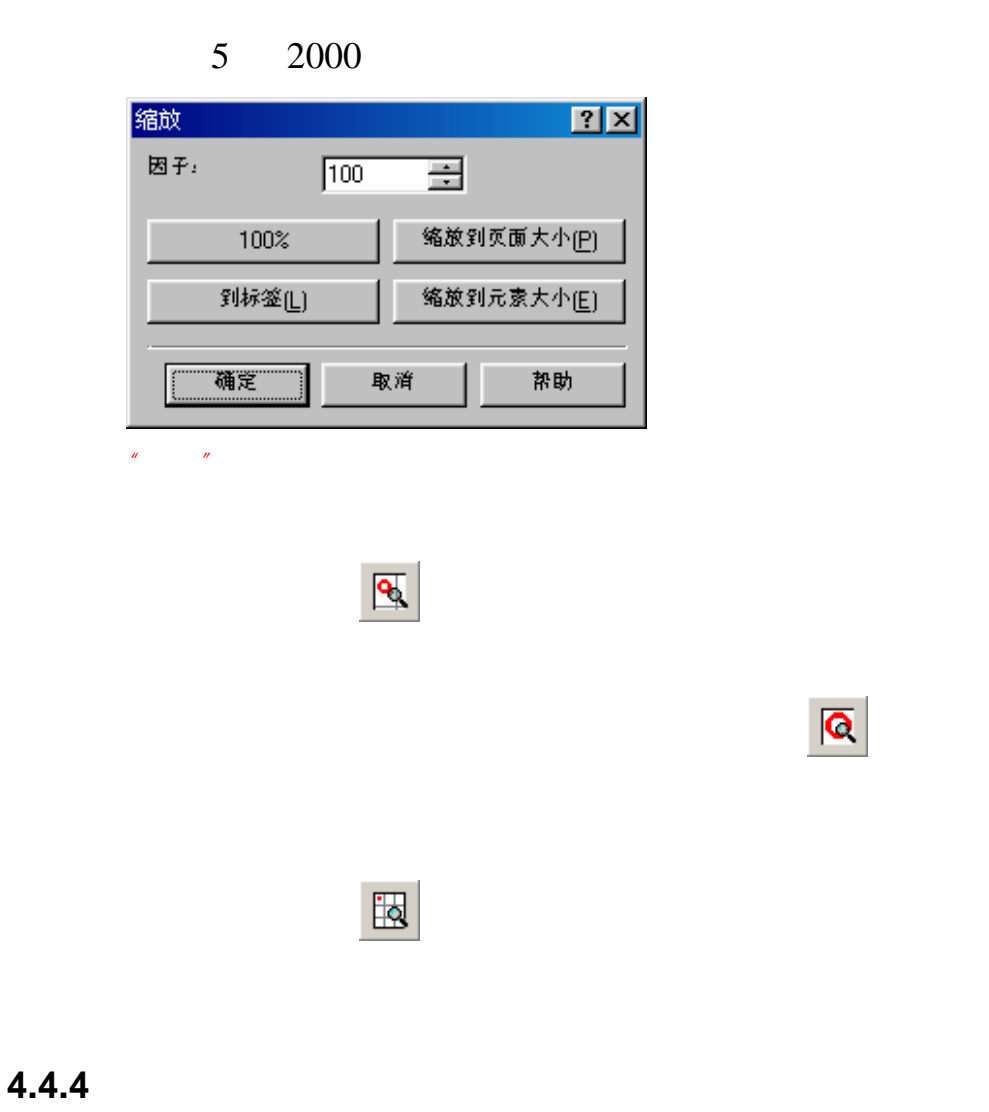

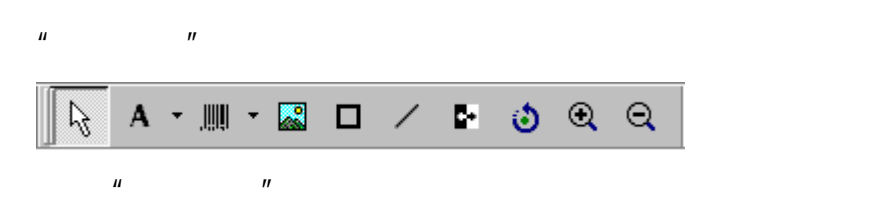

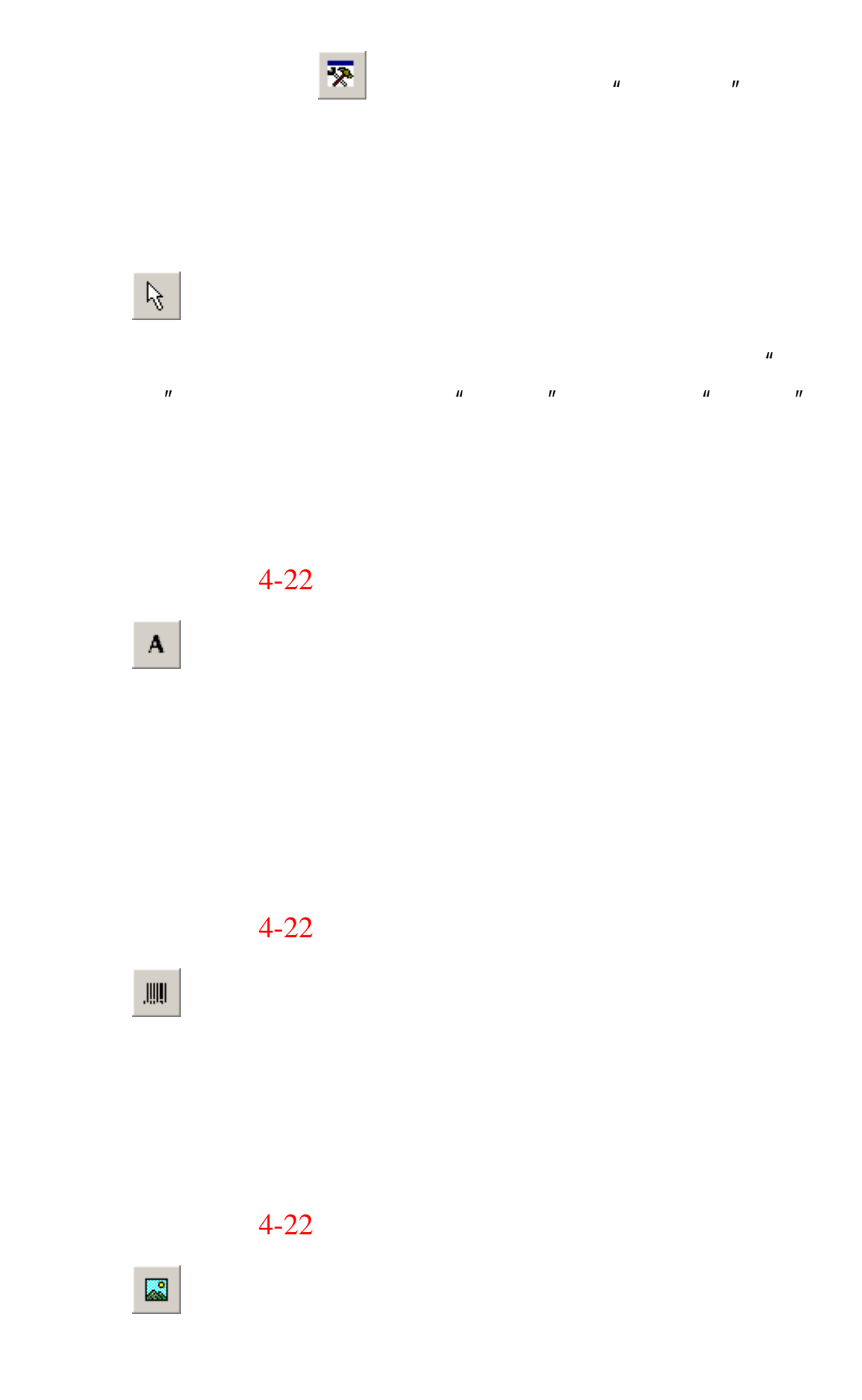

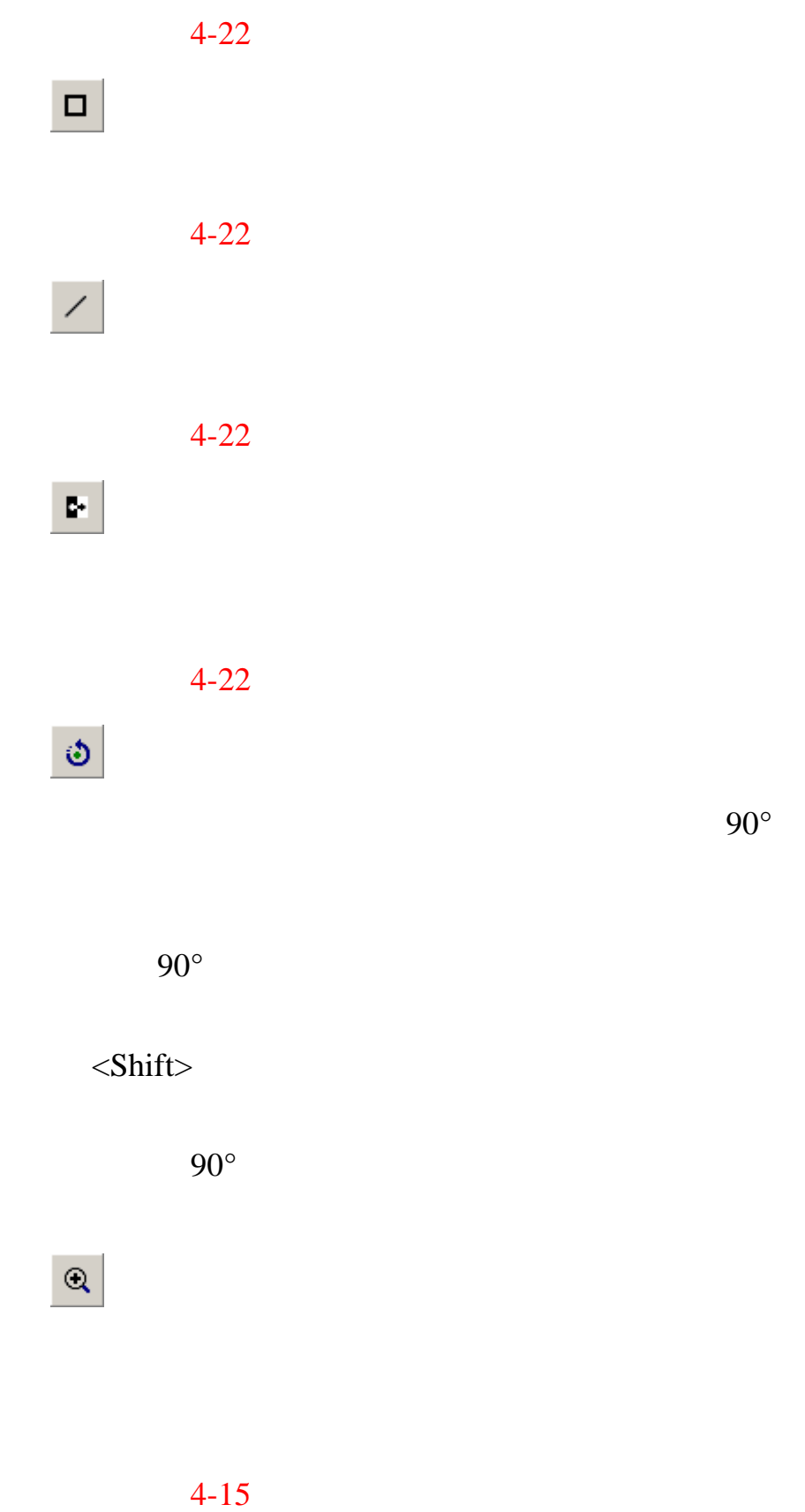

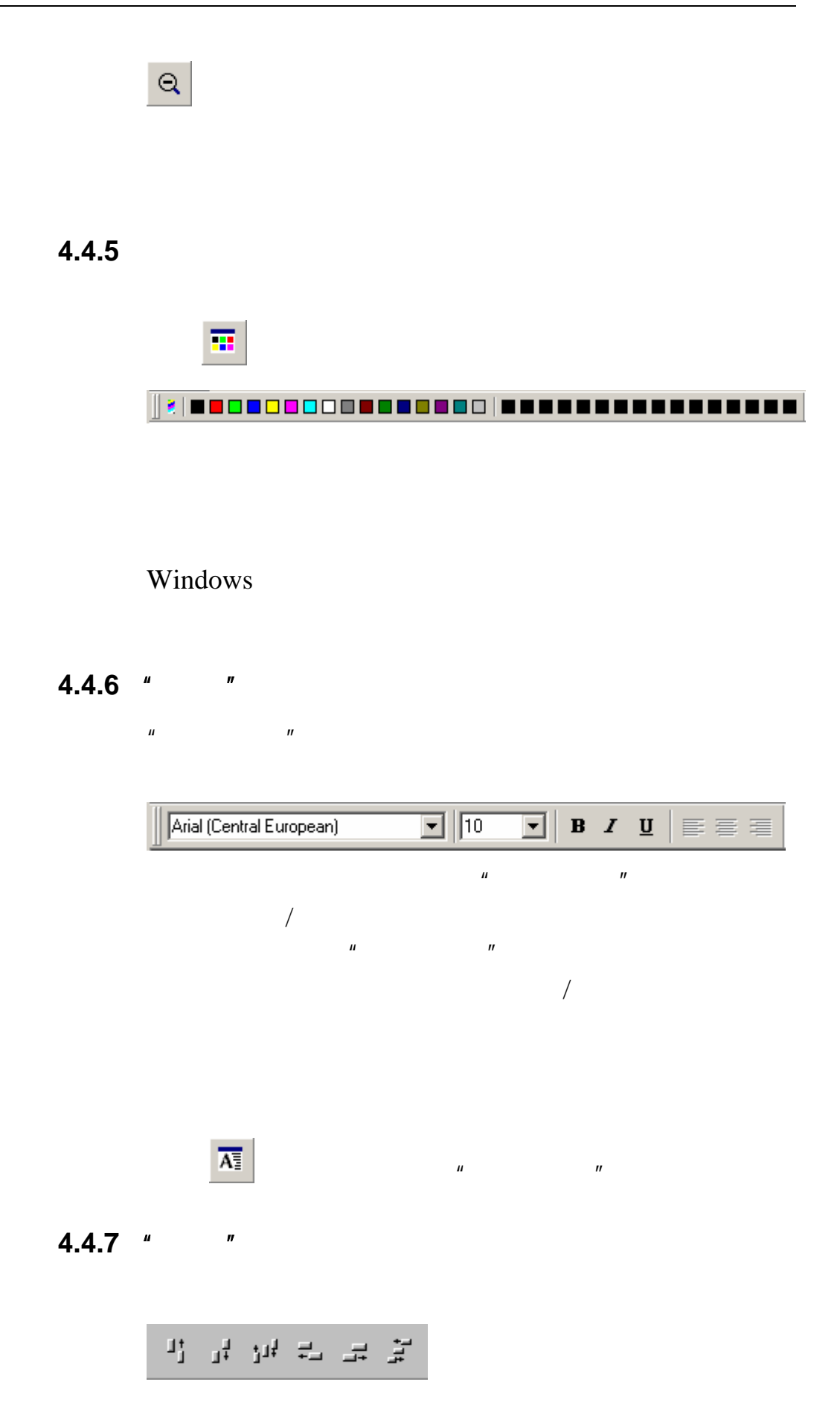

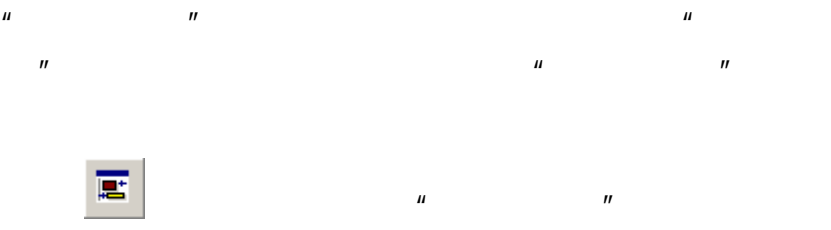

 $\langle$ Ctrl $>$  +  $\langle$ A $>$ 

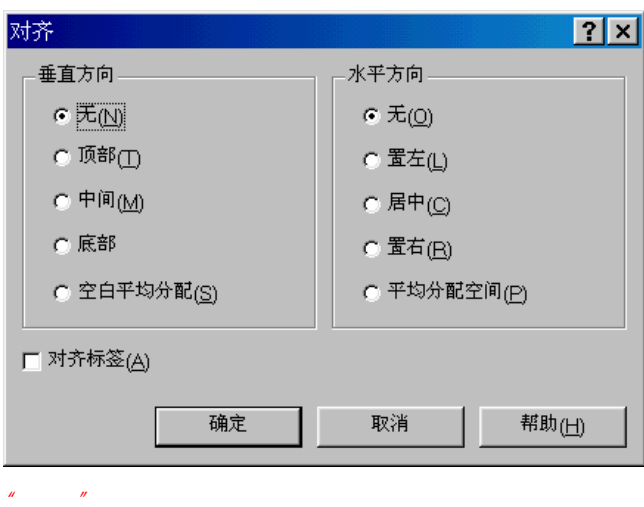

 $\mu$  and  $\mu$ 

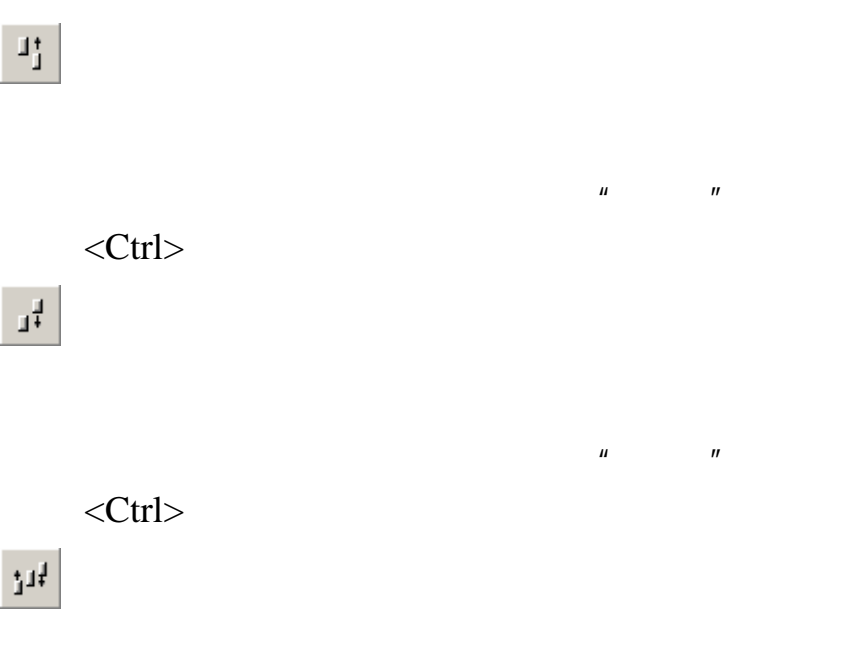

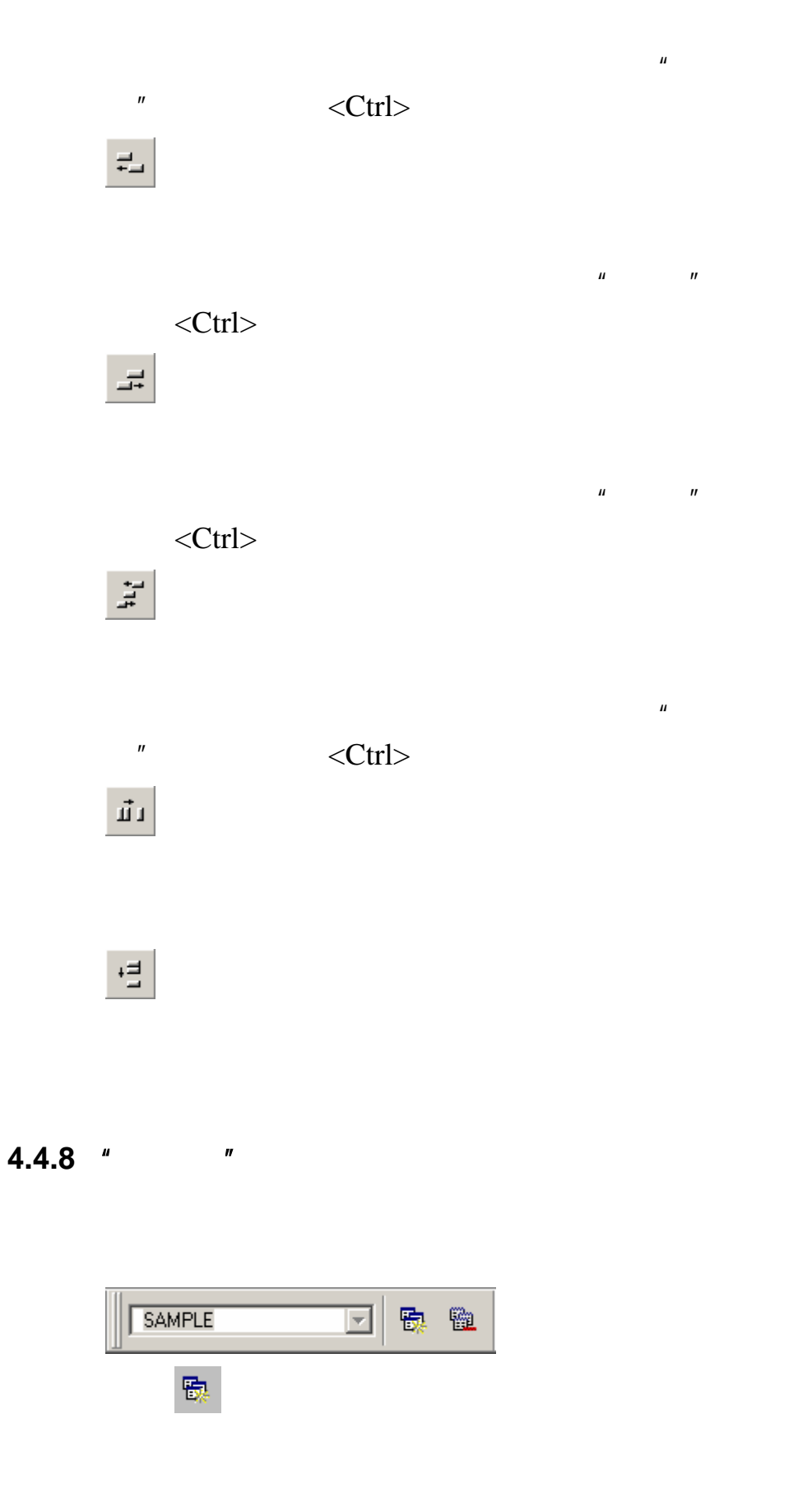

第 **4** 章**:** 参考

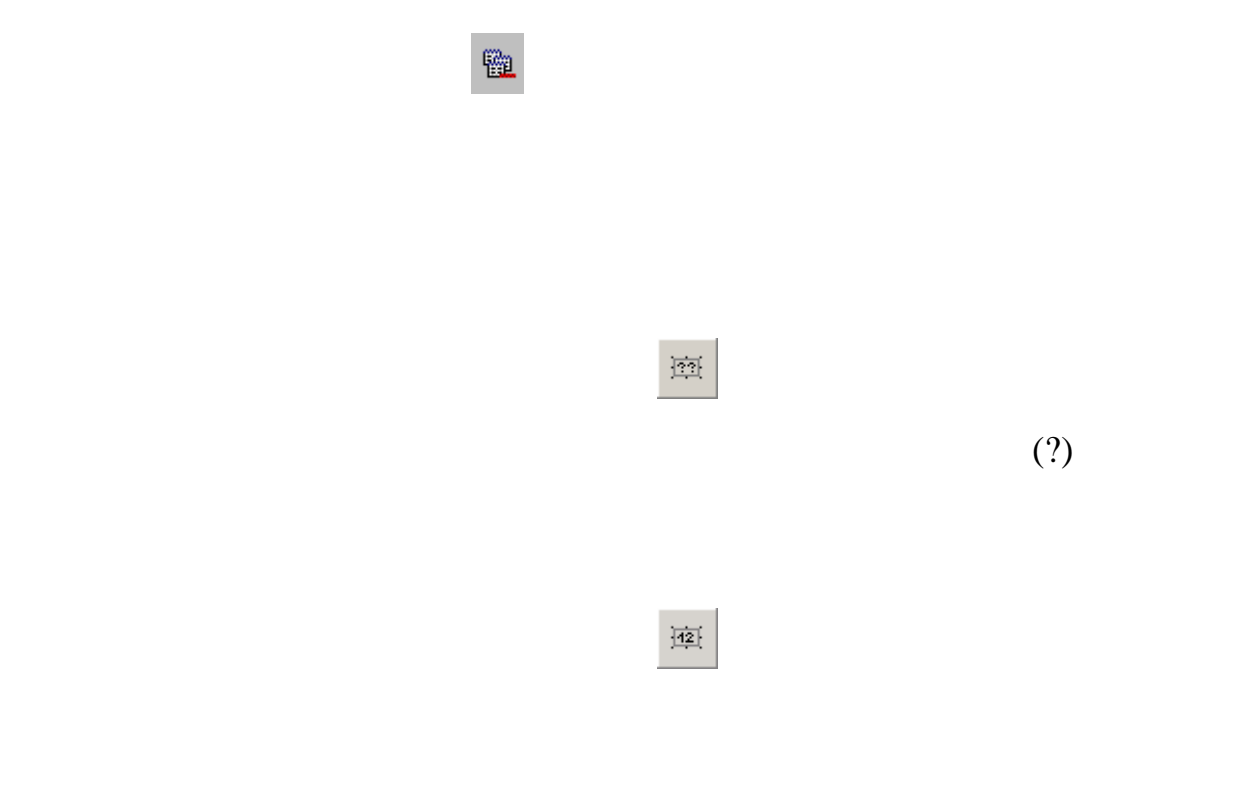

 $\mathcal{A}$ 

# **4.5**  $^{\prime\prime}$   $^{\prime\prime}$

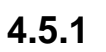

 $\langle$ Shift $\rangle$ 

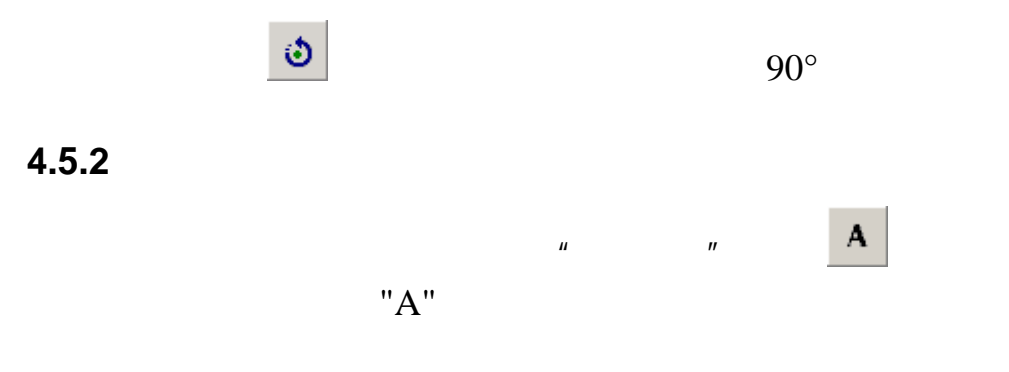

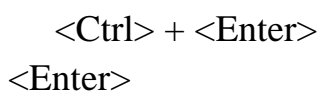

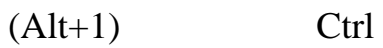

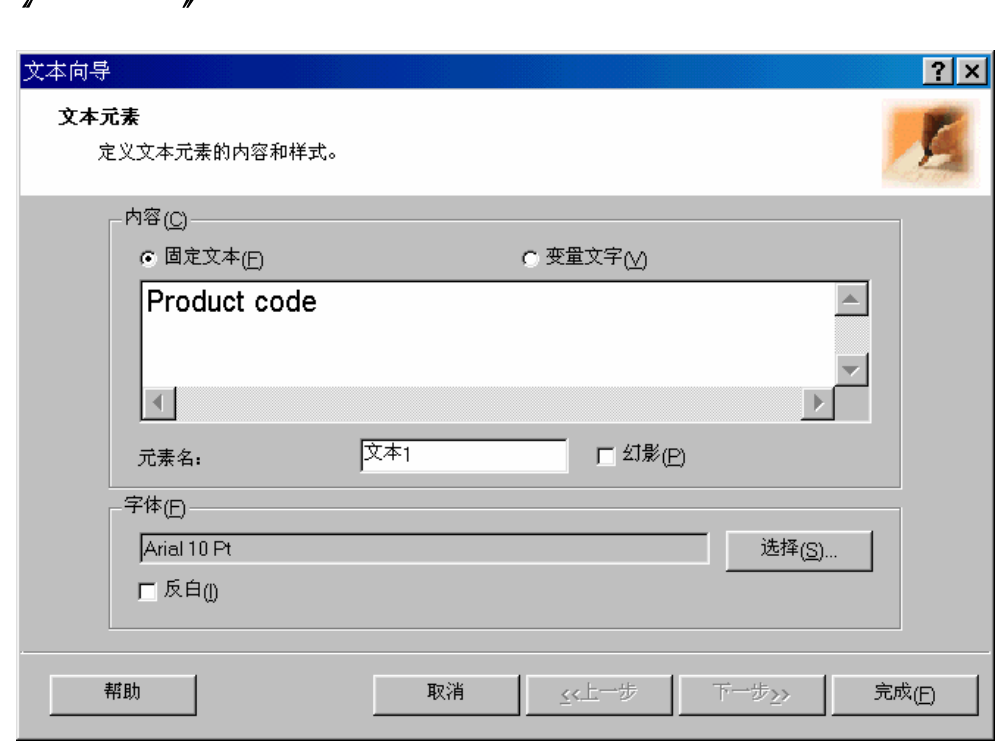

第 **4** 章**:** 参考

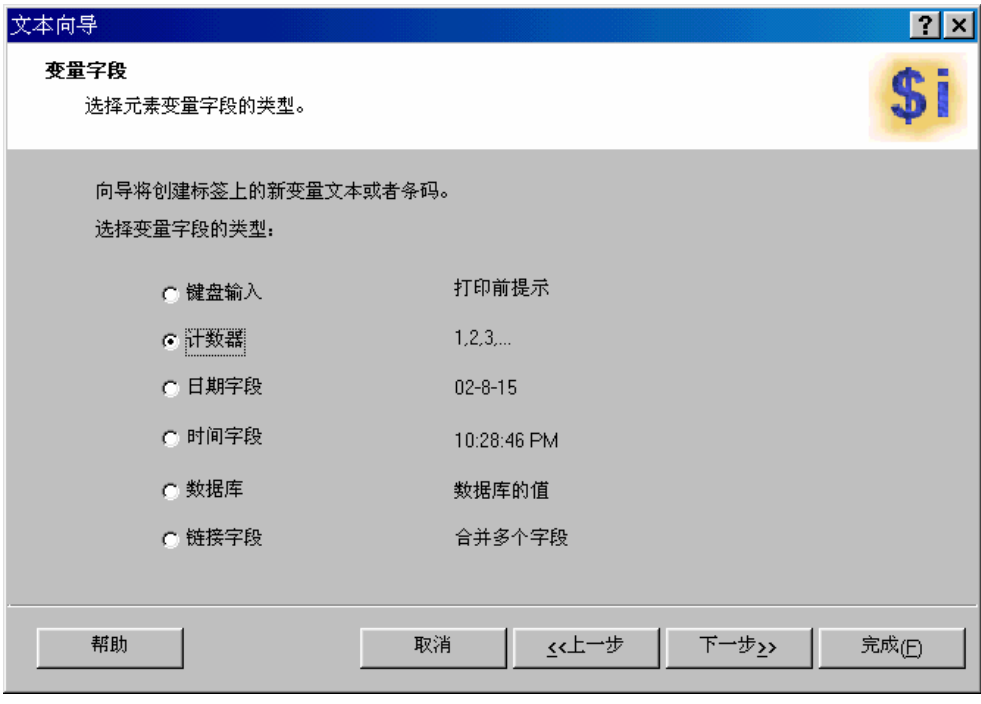

 $\mu$  ,  $\mu$ 

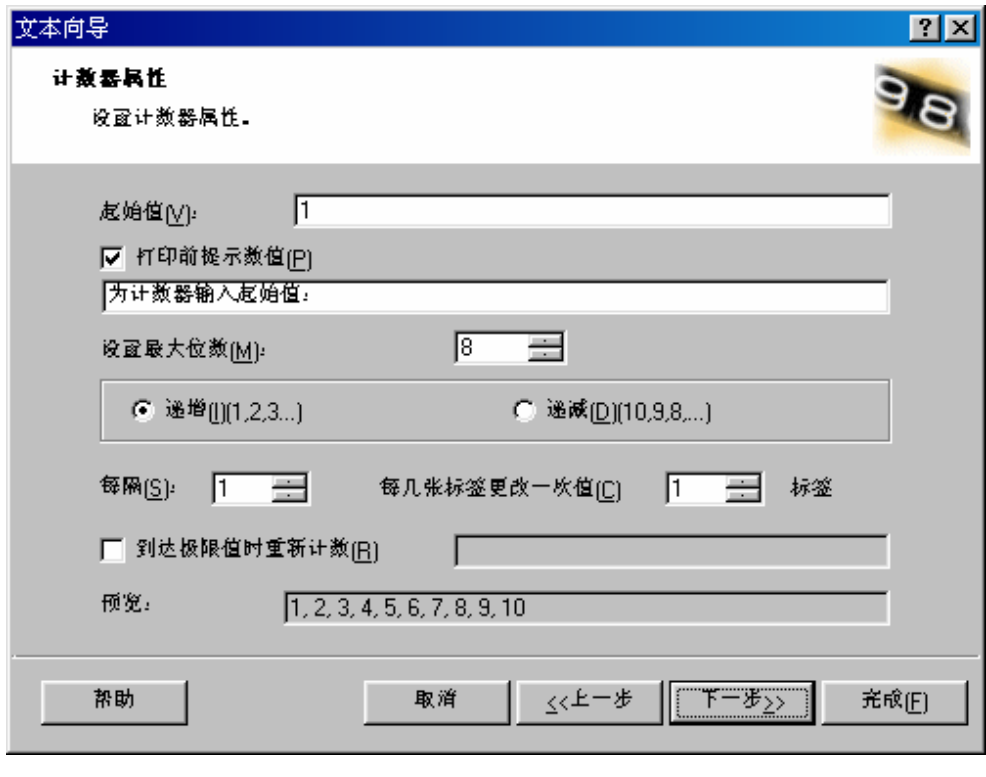

选择"计数器"选项时的"文本向导"对话框

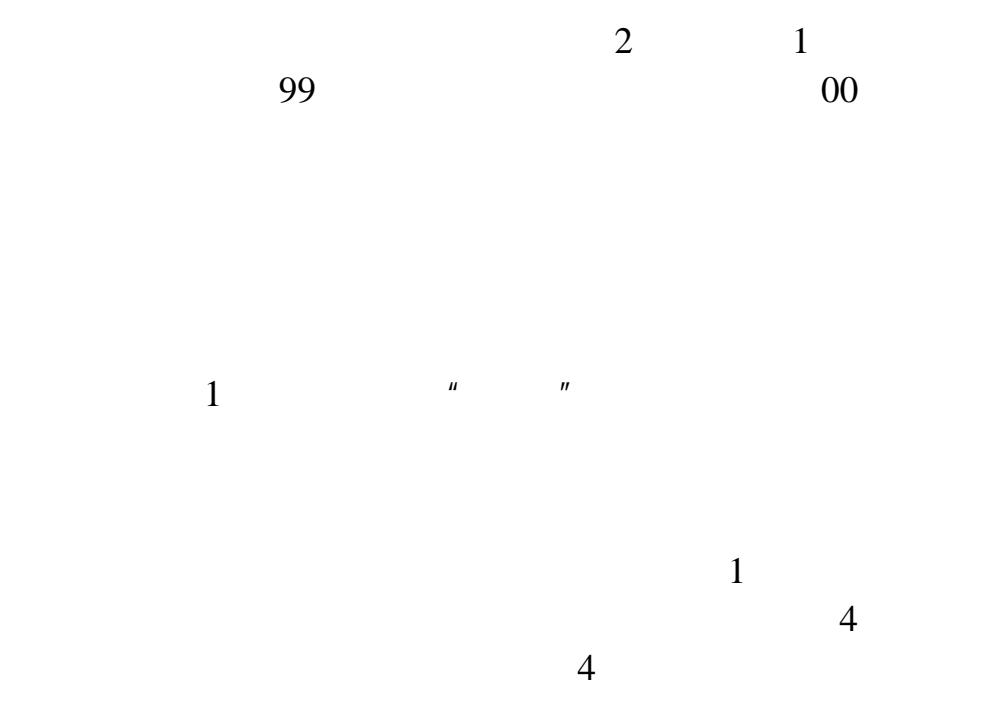

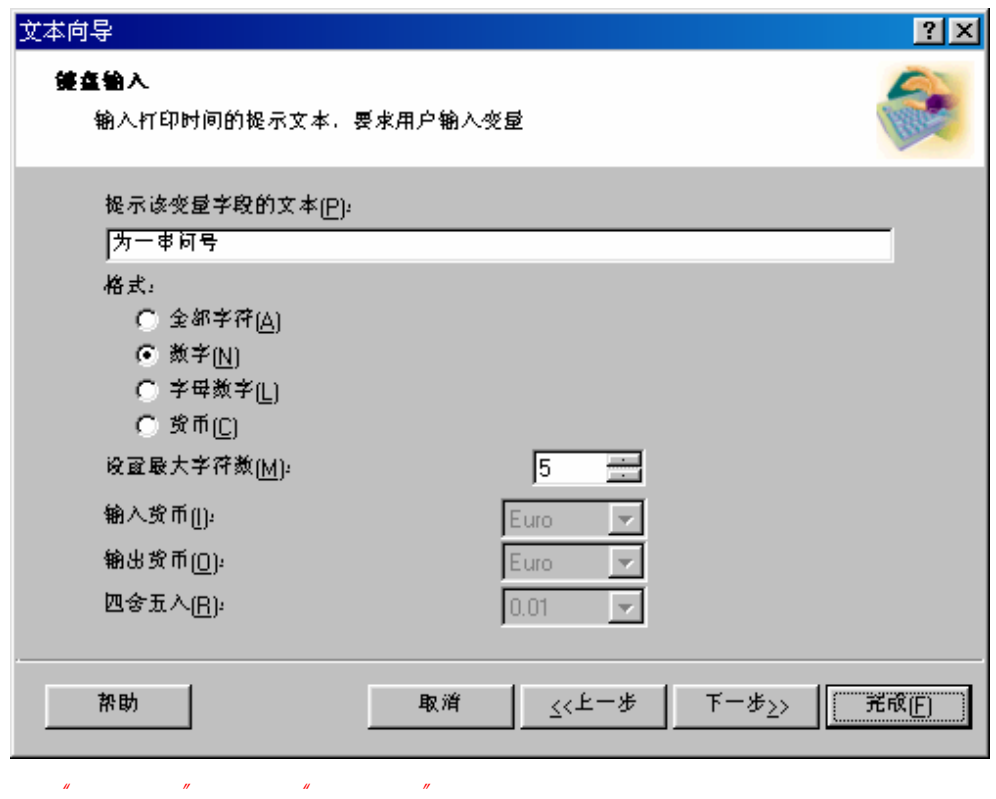

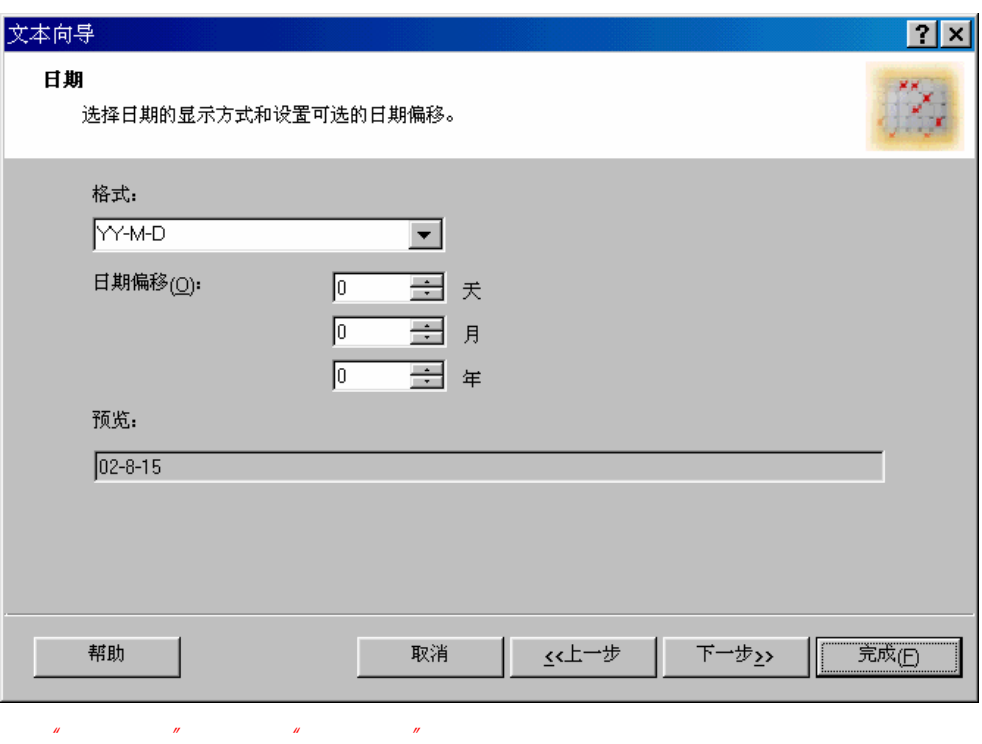

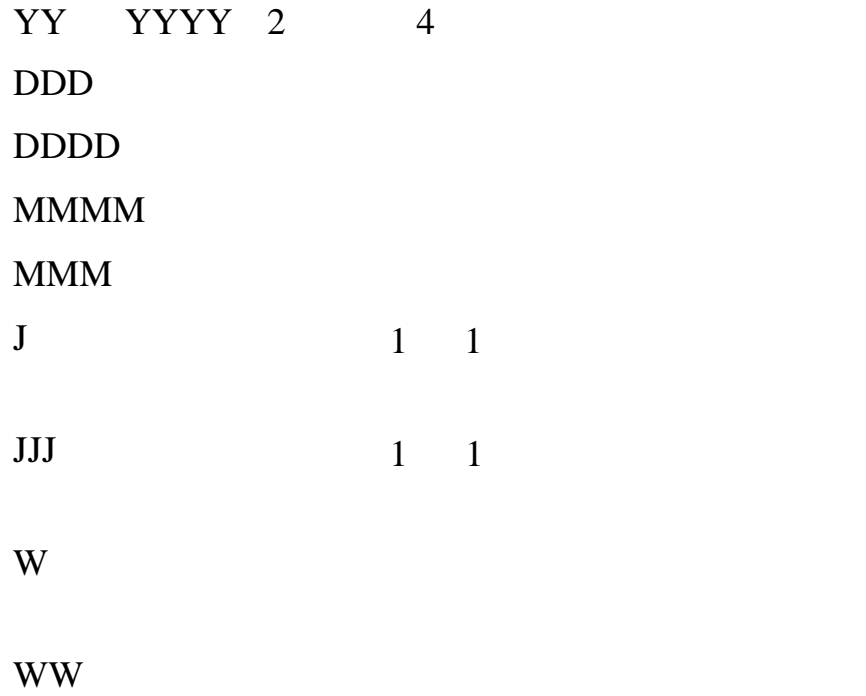

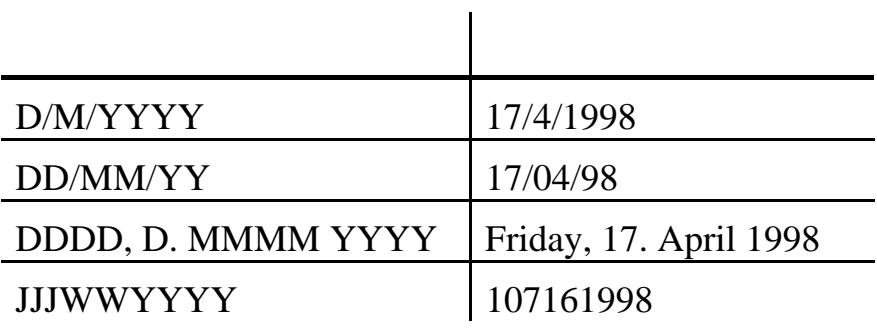

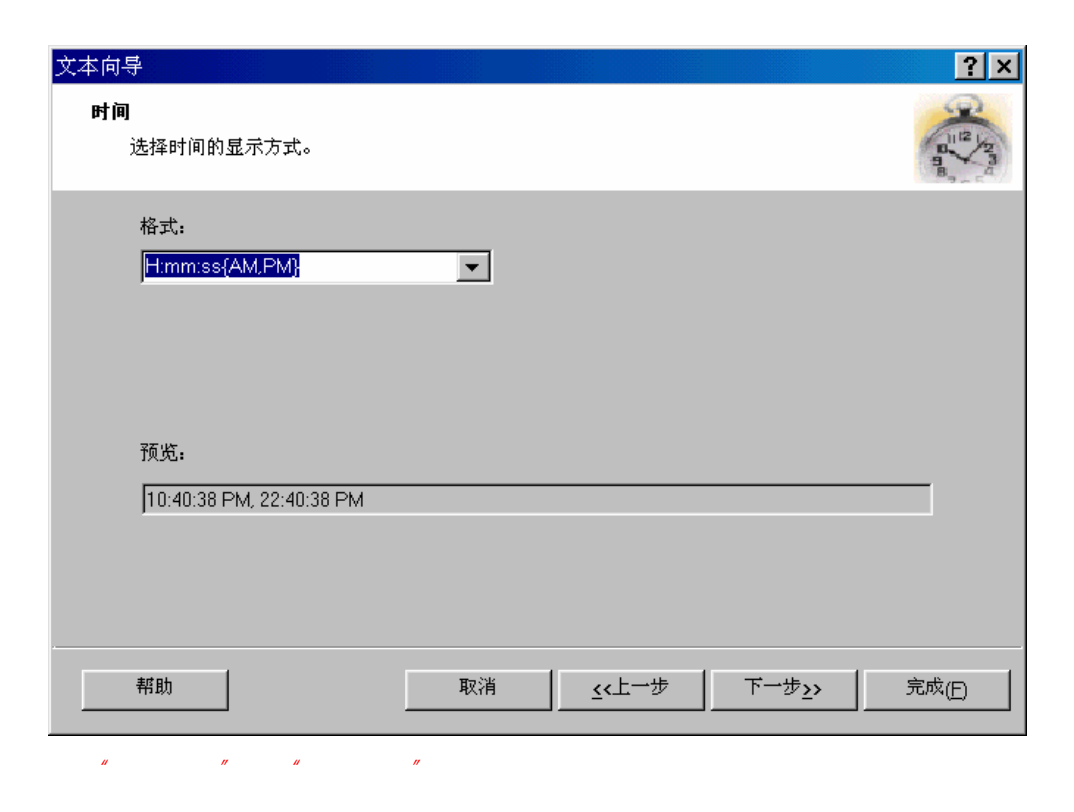

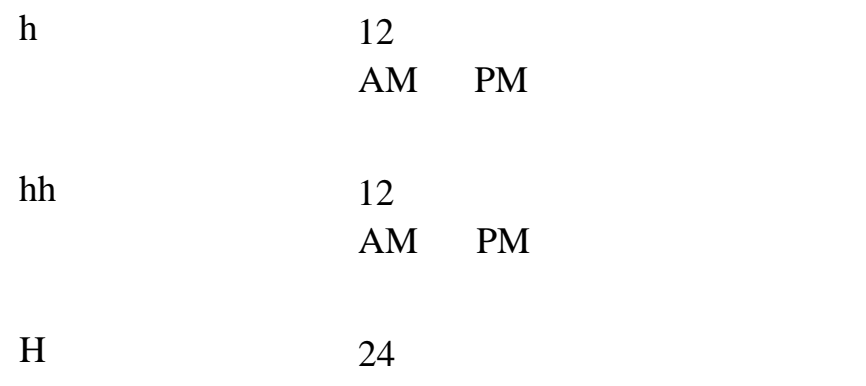

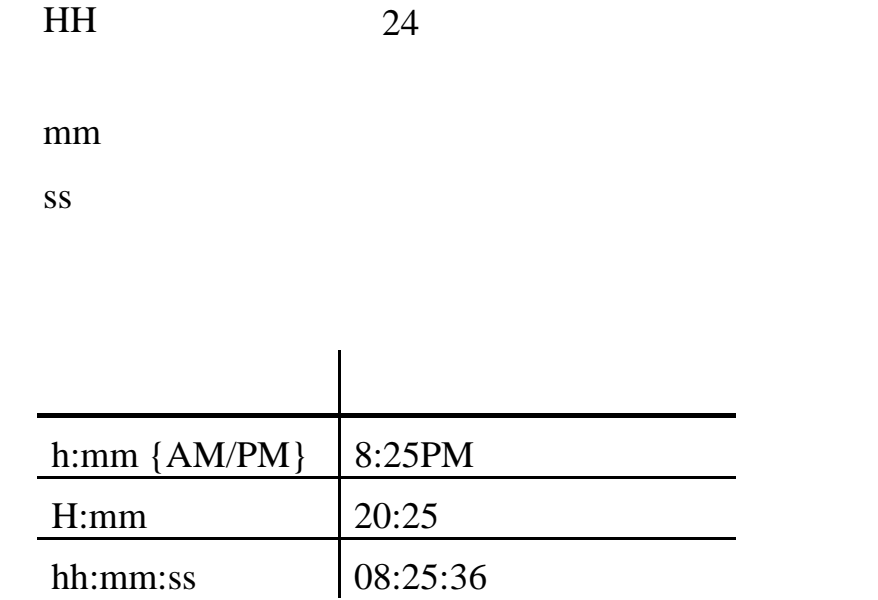

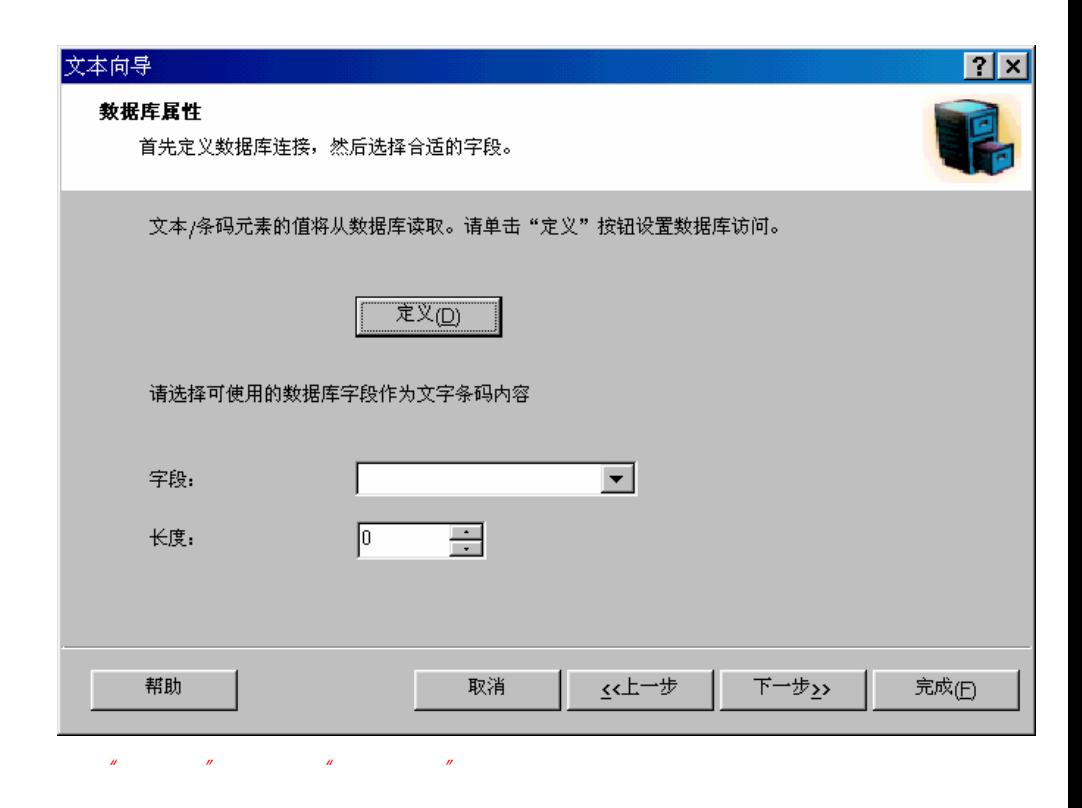

1.

## **ASCII**

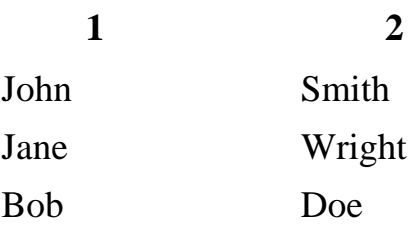

**4.5.3** 条码

 $\mathbf{u}$  +  $\mathbf{u}$  +  $\mathbf{u}$  +

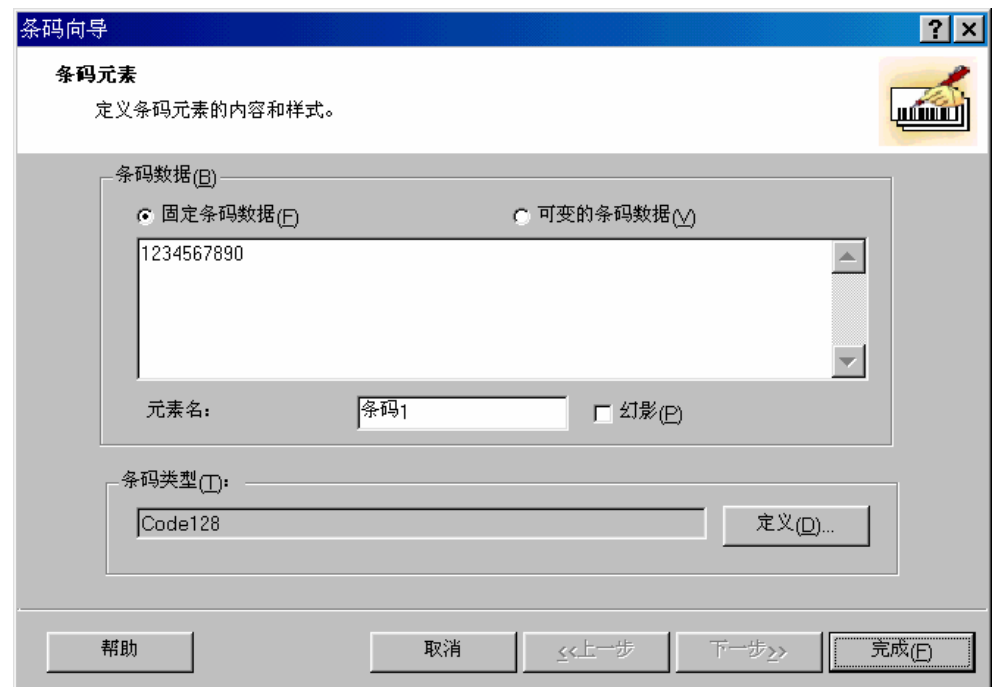

 $\sqrt{2}$ 

 $\mathcal{U}$  and  $\mathcal{U}$  and  $\mathcal{U}$  and

参阅之前的"文本向导 计数器"。

## $4.5.4$

Label Gallery Easy 式可以是: \*.BMP \*.PCX \*.WMF \*.TIF \*.PUT \*.JPG

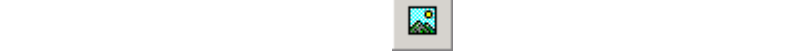

(C:\Program Files\Sato\Gallery Easy\Samples\Graphics)

 $\mu$  and  $\mu$ 

 $\mathbf{u}$  and  $\mathbf{v}$  and  $\mathbf{v}$  and

 $\mathbf{u}$  and  $\mathbf{v}$  is the two states  $\mathbf{v}$ 

 $\alpha$  and  $\alpha$  and  $\alpha$ 

Windows

**4.5.5** 框

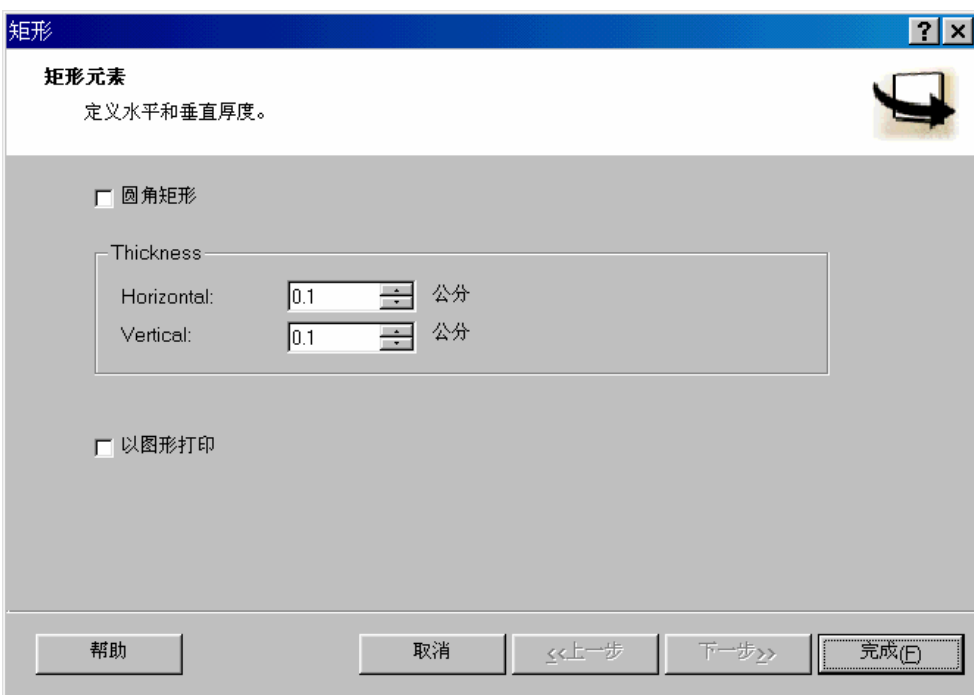

 $\frac{1}{2}$  and  $\frac{1}{2}$  and  $\frac{1}{2}$  a

**4.5.6** 直线

 $\frac{1}{2}$ 

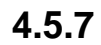

 $\alpha$ 

 $\mu$  and  $\mu$ 

启用预览选项用来观看不同条码设置的效果。.

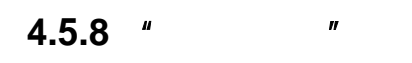

 $\mu$  and  $\mu$ 

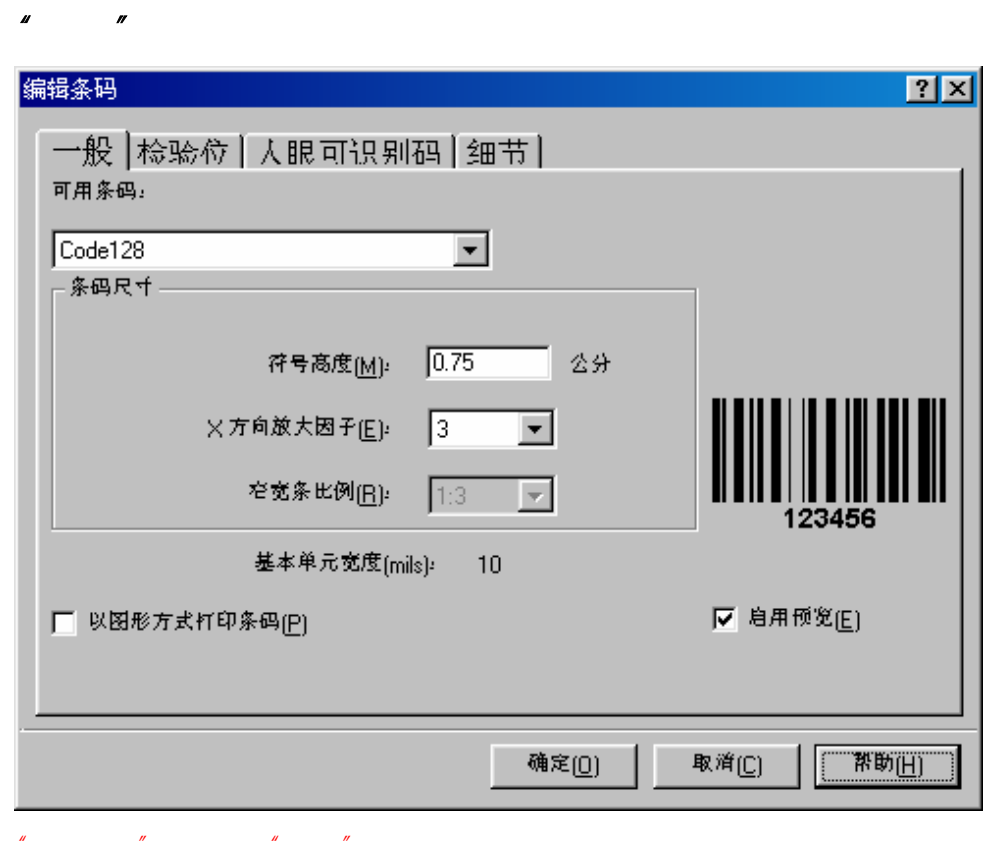

### EAN 13 EAN 8 UPC A UPC E

Interleaved 2 of 5 Code 39 Codabar Bookland Code 93 MSI Pharmacode Code 128 Code 128-A Code 128-B Code 128-C UCC/EAN 128 Postnet-32 Postnet-37 Postnet-52 Postnet-62 Kix

PDF 417

DataMatrix MaxiCode 2D Pharmacode Aztec QR

 $X$ 

 $1:2$  1:3 2:5

 $(mils)$   $X$ 

Label Gallery Easy
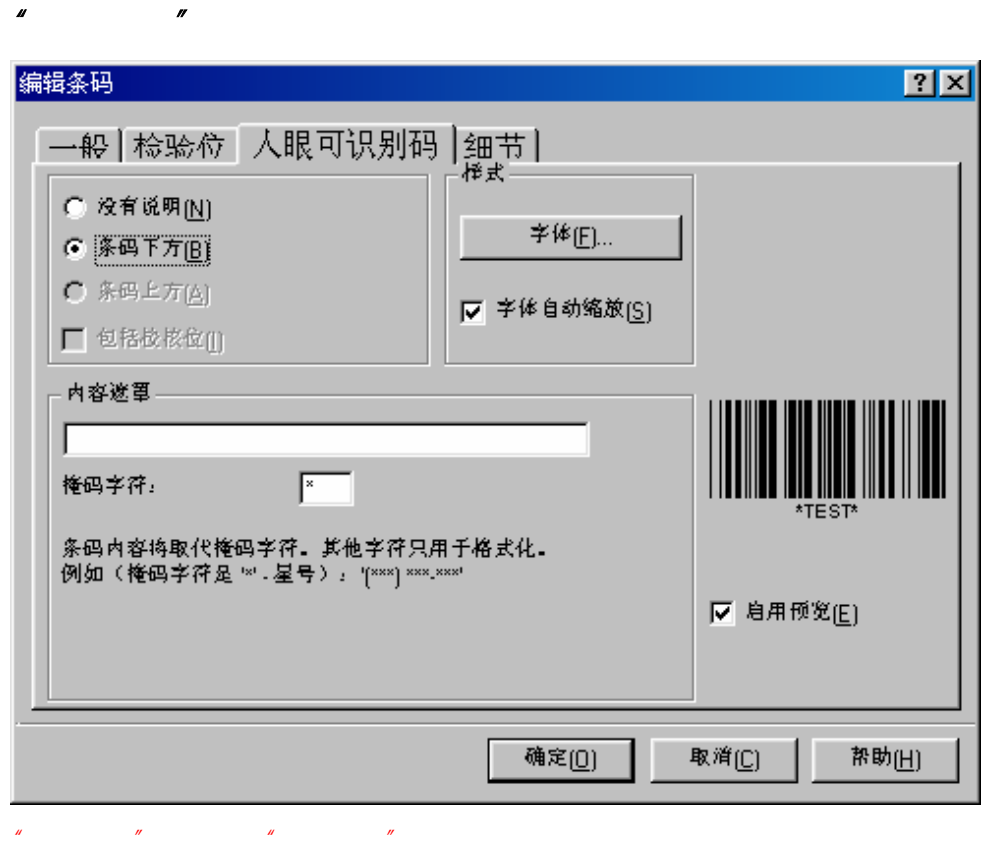

 $/$ 

 $\sqrt{2}$ 

## **Bookland**

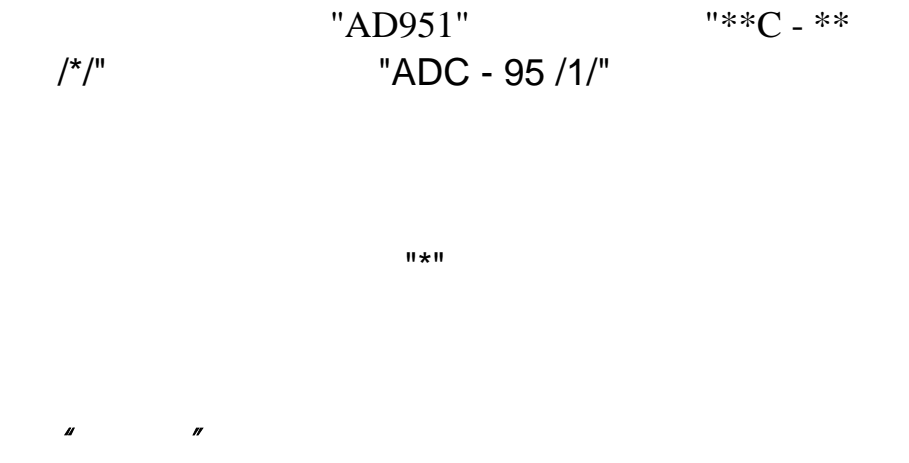

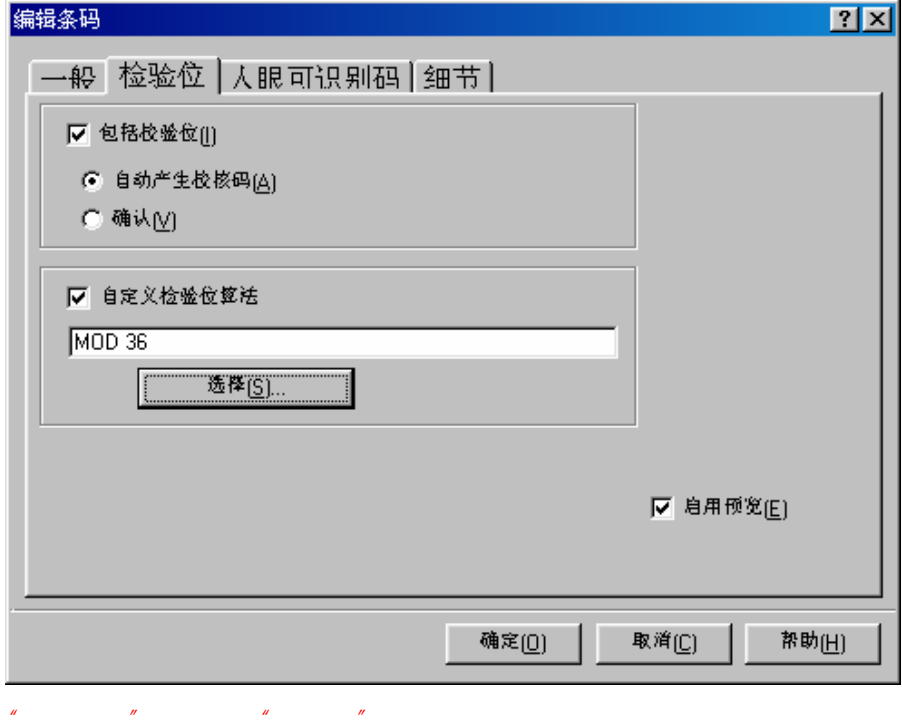

EAN 8 EAN 13

 $UPC A$  UPC B

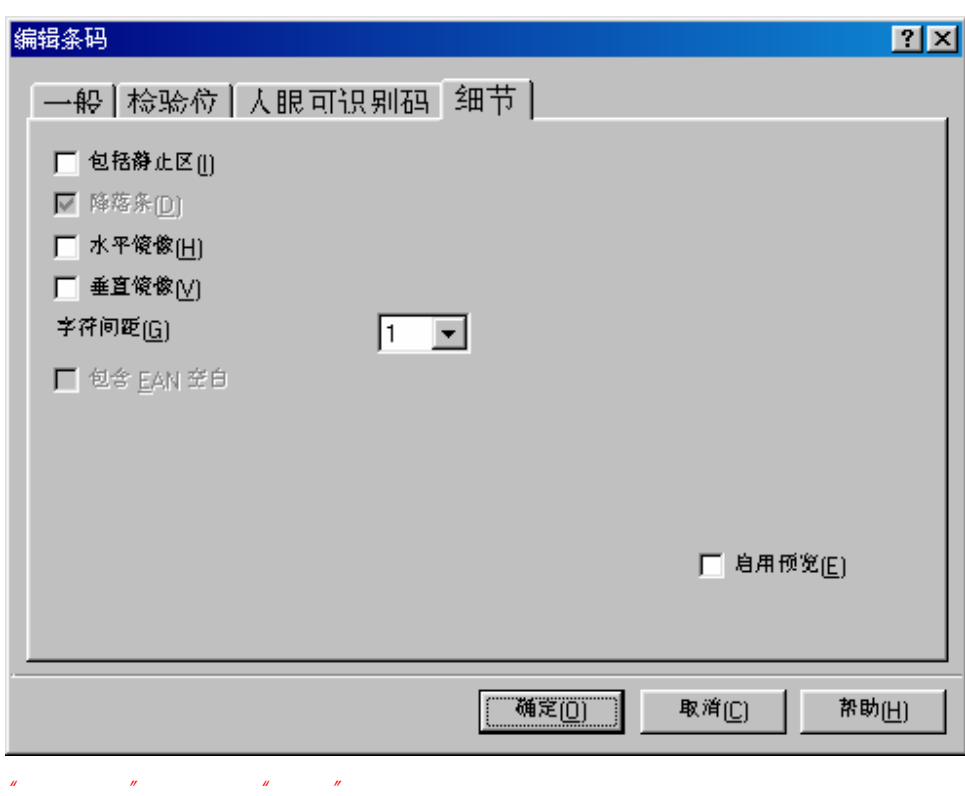

Label Gallery Easy

EAN 13 EAN 8 UPC A UPC E

Code-39

包括 *EAN* 空白: 在条码的前面和/或后面,插入一个

"细节"选项卡

 $<$  or  $>$ 

EAN

**4.5.9**  $\blacksquare$ 

 $UCC/EAN128$ 

 $AID$ 

 $AID$ 

EAN/UCC 128

最大位置数字... 已定义的 AID 将会显示在已选择的应用程序标识符  $AID$ 按钮删除现有 AID  $AID$  ain, and  $AID$ 

AID

#### EAN/UCC 128

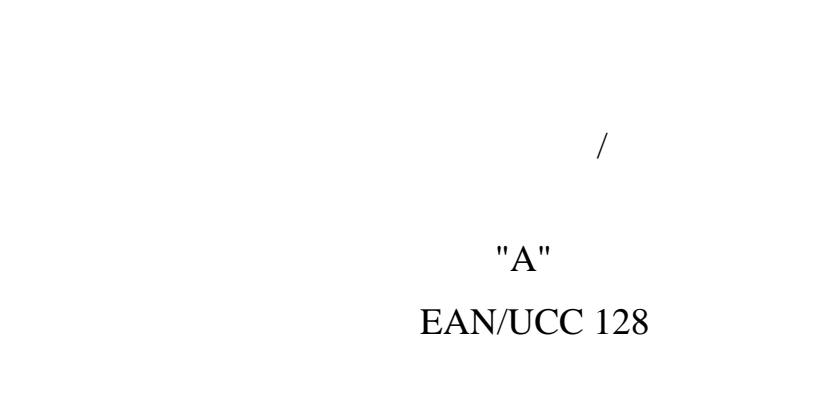

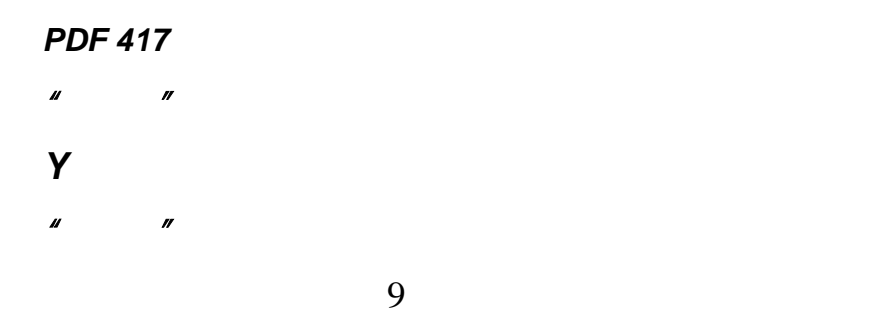

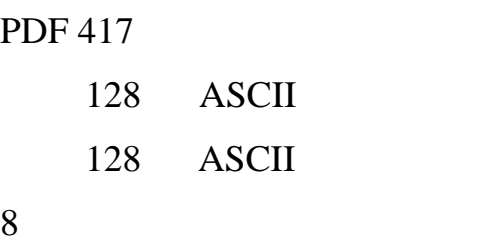

#### *DataMatrix* 条码

- "一般"选项卡
- *Y* 方向放大因子用来定义条码符号的高度。

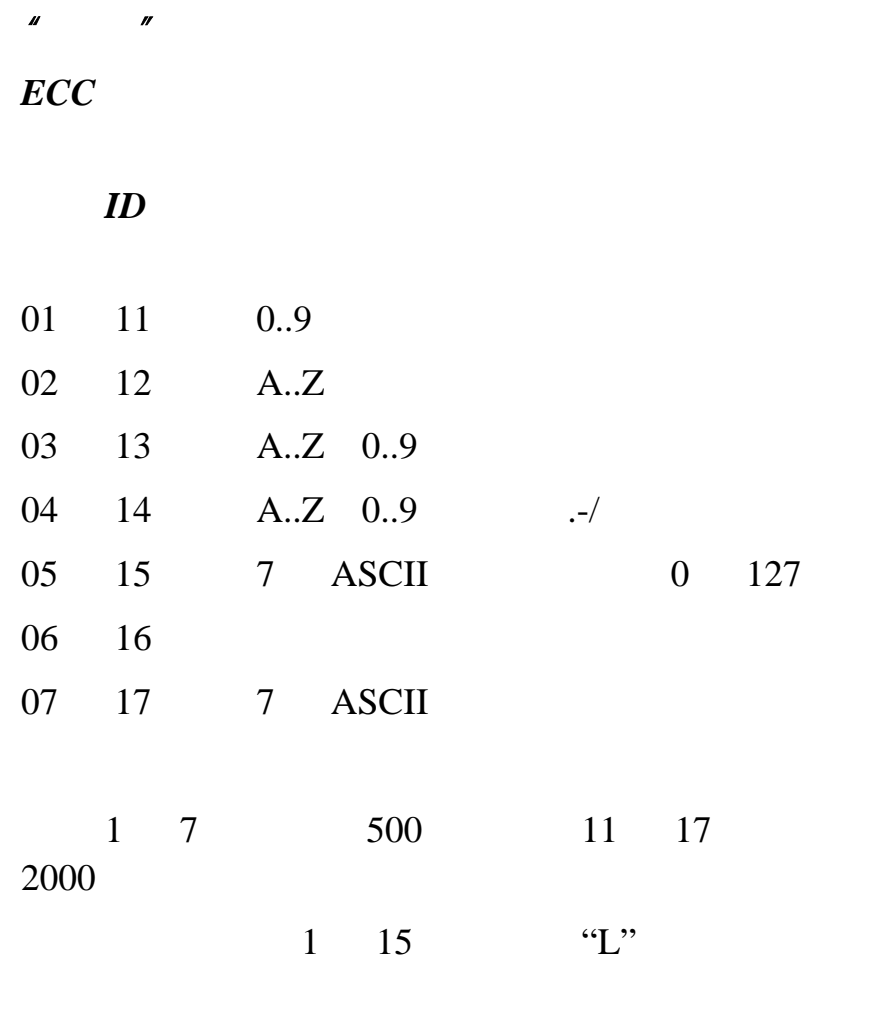

## DataMatrix

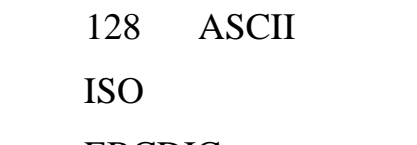

## **EBCDIC**

#### $MaxiCode$

- "一般"选项卡
- *Y* 方向放大因子用来定义条码符号的高度。
- "细节"选项卡

#### **4.5.10 UCC/EAN128**

步骤 *1*:选择应用程序标识符

#### EAN128

#### UCC/EAN128 向导  $|?| \times$ 选择应用程序标识符 选择条码所需的应用程序标识符。 选择所需的应用程序标识符: Serial Shipping Container Code<br>细节 - Serial Shipping Container Code Föö" ▲ 00 01 Global Trade Item Number (GTIN) GTIN of trade items contained in a logistic unit 02 10 Batch or Lot number Batch of Lothamber<br>Production Date (YYMMDD)<br>Due Date (YYMMDD) 11  $\overline{12}$ Due Date (YYMMDD)<br>Packaging Date (YYMMDD)<br>Minimum Durability Date (YYMMDD)<br>Maximum Durability Date (YYMMDD) 13 15 17 20 Product Variant  $\begin{bmatrix} 21 \\ 21 \\ 22 \end{bmatrix}$ Product variant<br>Serial Number<br>Secondary Data For Specific Health Industry Products  $\blacktriangledown$ 《上一步 帮助 下一步>> 取消 完成(F)

选择应用程序标识符时的"*EAN128* 向导"对话框

## UCC/EAN128

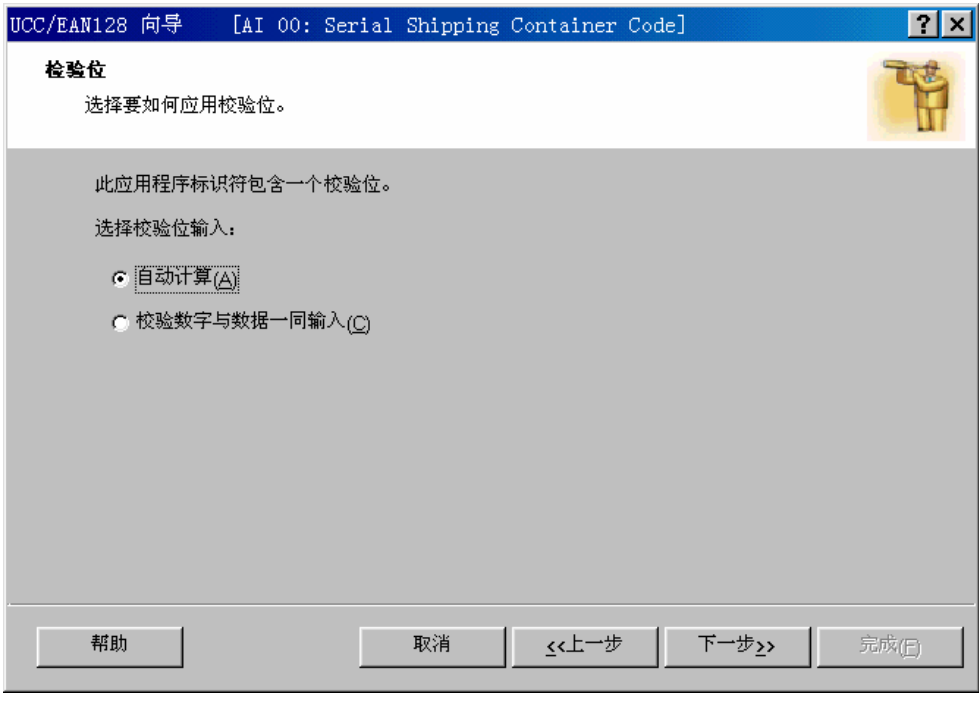

 $EAN128$ 

- " EAN  $/$  "  $^{\mu}$  EAN "
	- label Gallery
	- $\bullet$  and  $\bullet$  and  $\bullet$  and  $\bullet$  and  $\bullet$  and  $\bullet$  and  $\bullet$  and  $\bullet$  and  $\bullet$

#### 步骤 *2*: 处理应用程序标识符

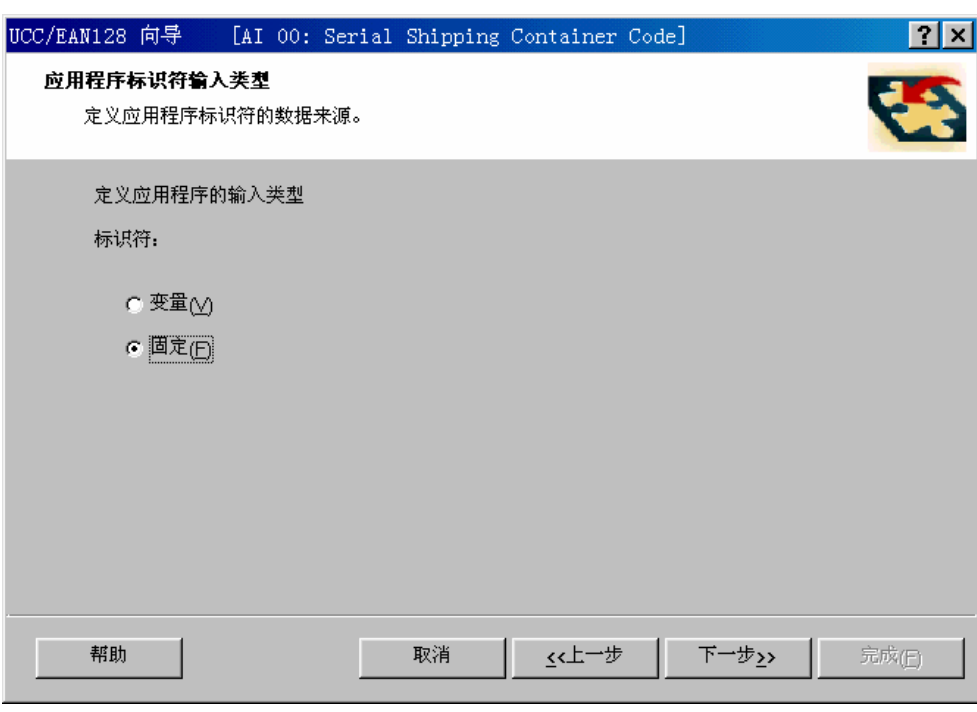

EAN128

• 变量值:这个选项用来为应用程序标识符定  $\bullet$ 步骤 *3*: 输入应用程序标识符

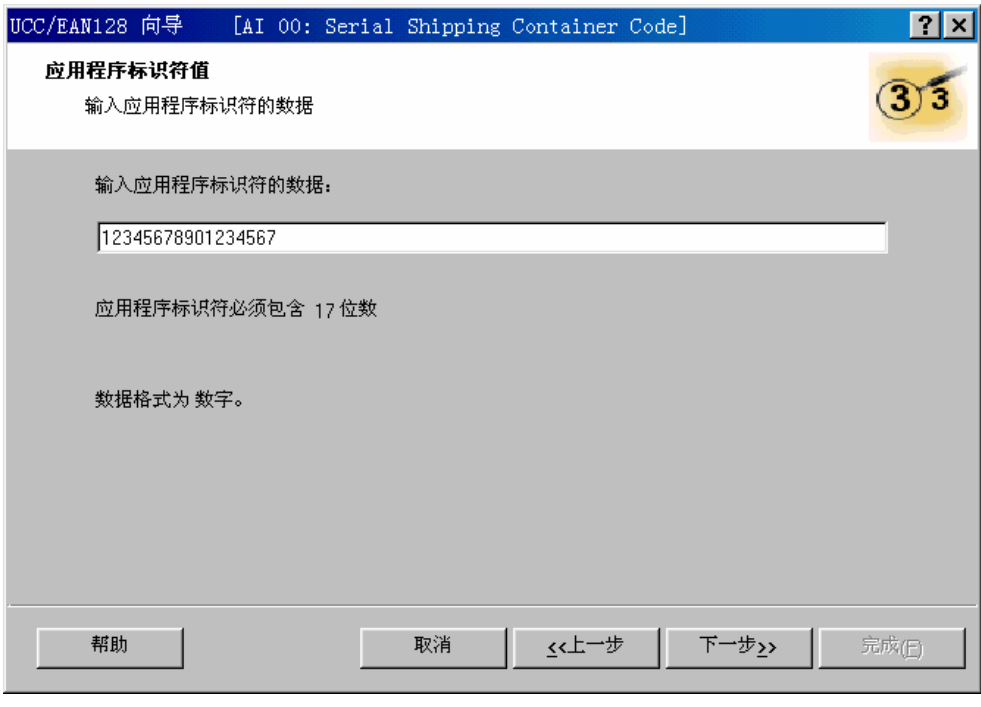

EAN128

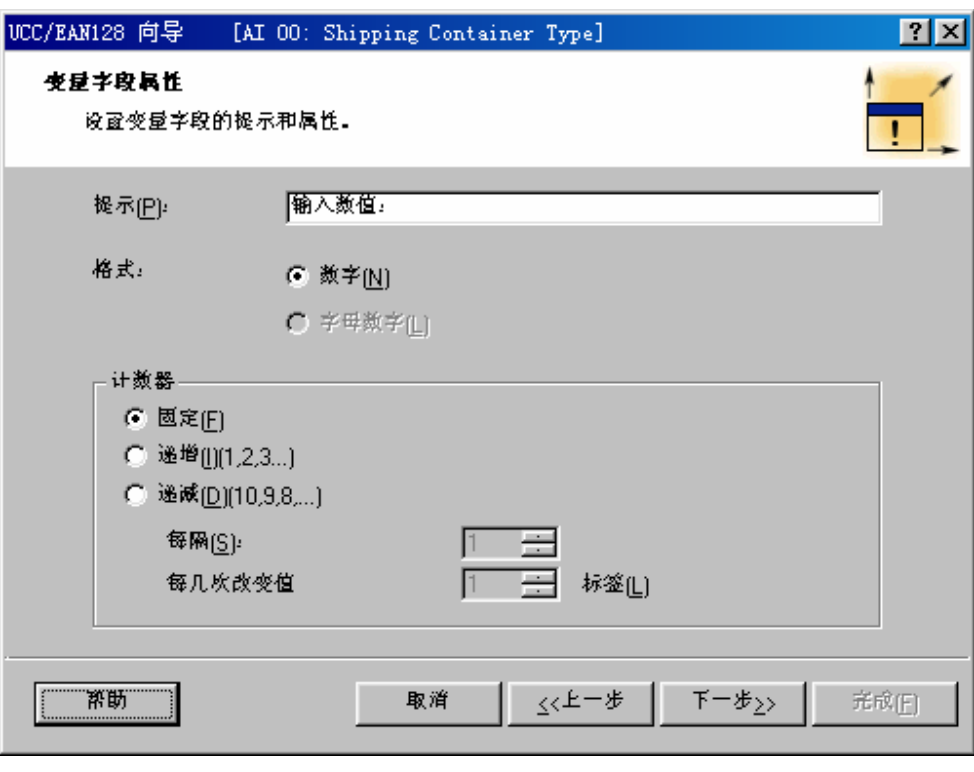

*EAN128* 应用程序标识符是变量值

#### 步骤 *4*:已选择的应用程序标识符列表

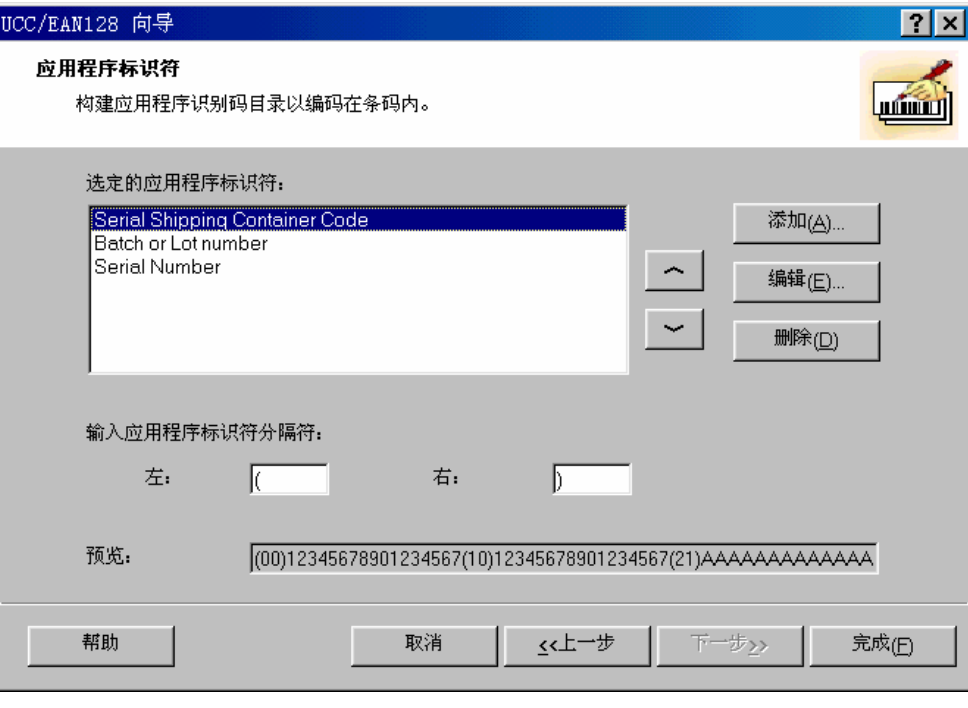

EAN128

- 已选择的应用程序标识符:在这个字段,列
- 
- $\bullet$  and  $\bullet$  and  $\bullet$  and  $\bullet$  and  $\bullet$  and  $\bullet$  and  $\bullet$  and  $\bullet$  and  $\bullet$  and  $\bullet$
- 应用程序标识符之间的分隔符:在这里可以
- 
- 范例条码内容 在这里显示一个范例条码。

**4.5.11** 数据库向导

#### *1.* 选择数据库文件

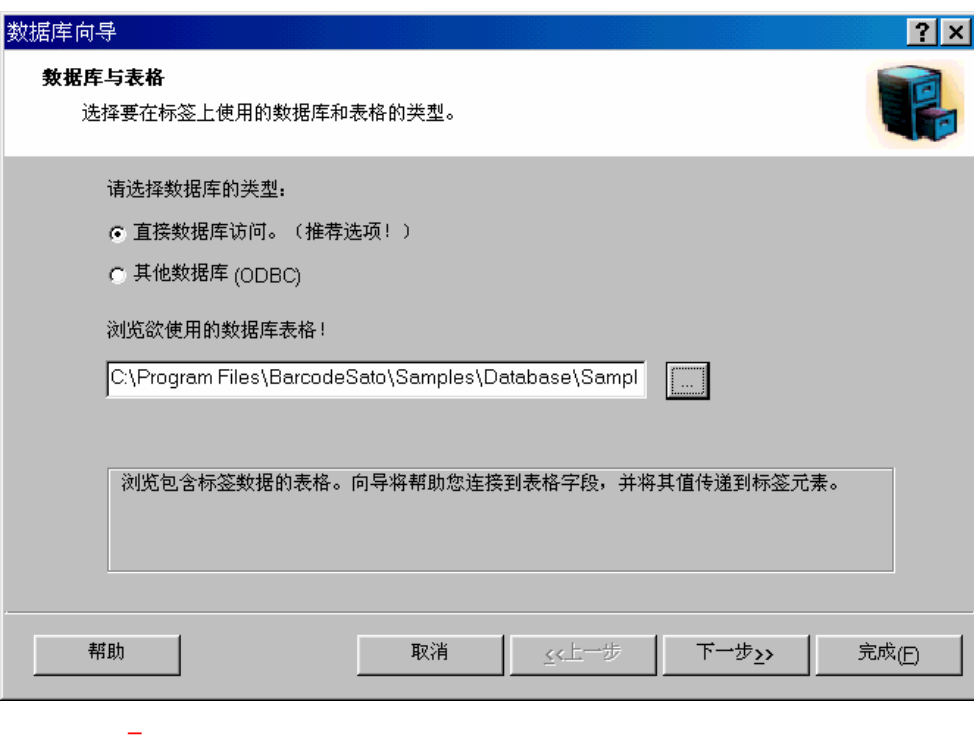

## ASCII

#### **2. ASCII**

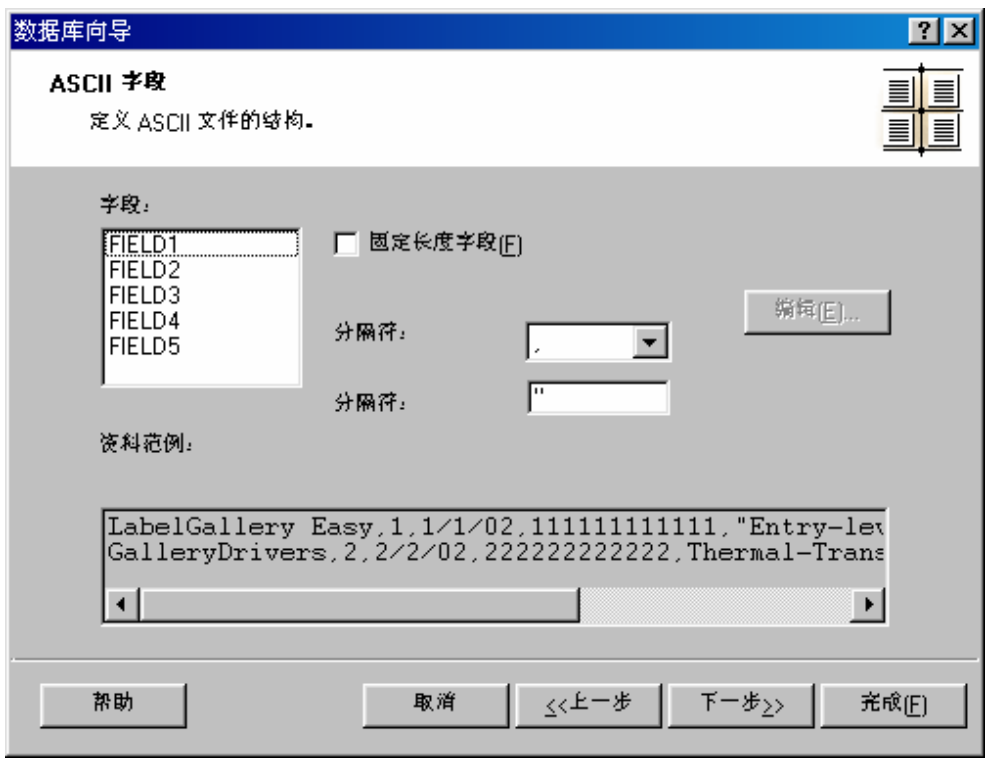

 $\mu$  and  $\mu$ 

数据库向导 定义 *ASCII* 数据库中的字段

ASCII

### *3.* 选择所需字段

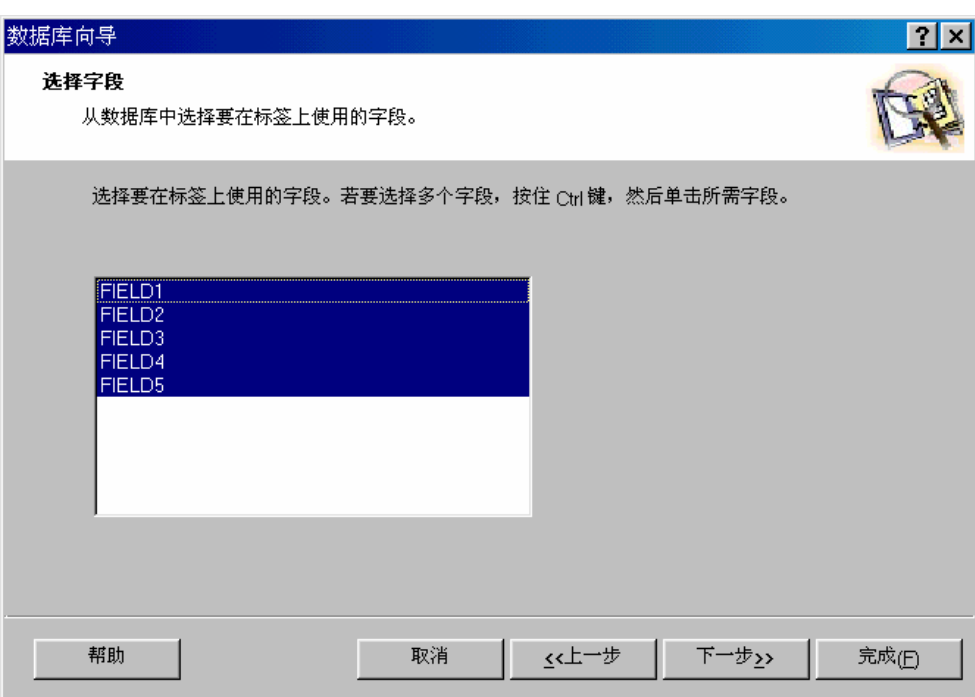

#### *4.* 选择要打印的记录

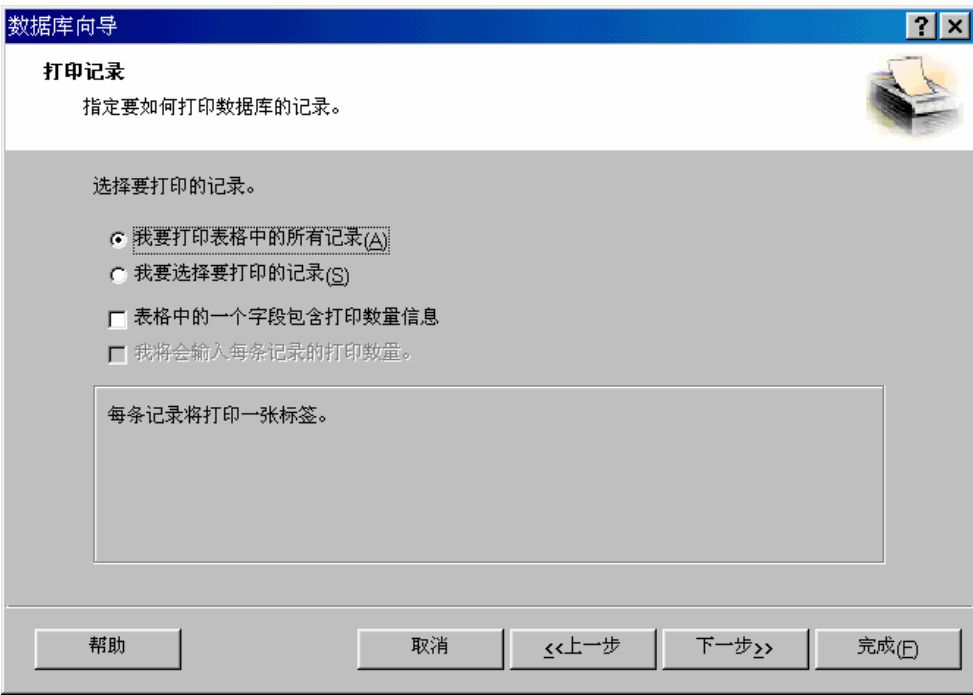

#### *5.* 将字段添加到标签

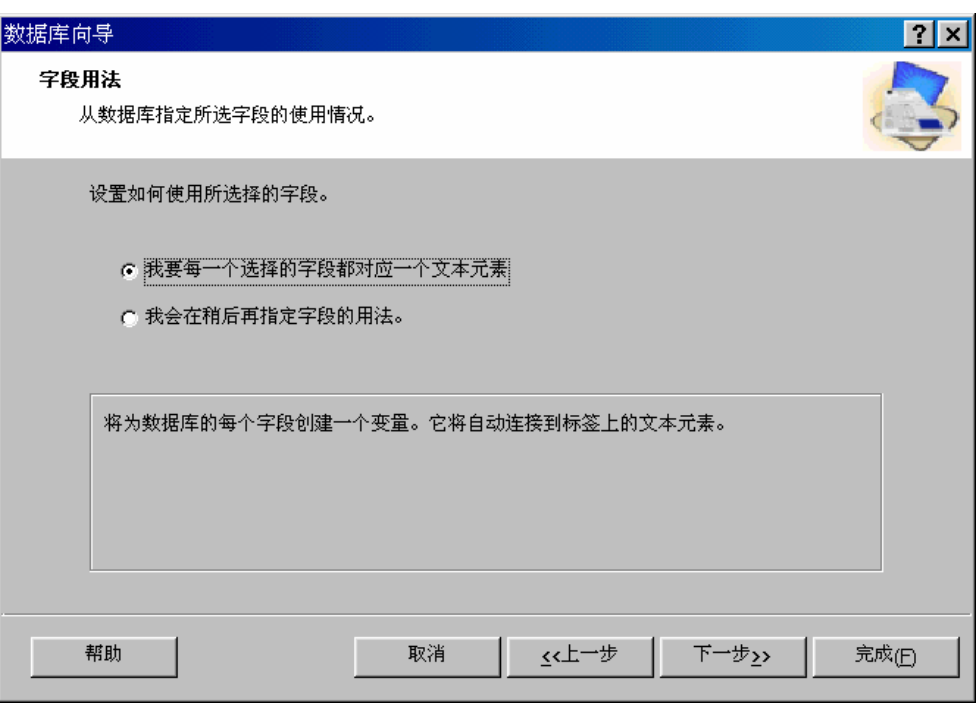

*6.* 完成

## $(FIELD1, FIELD2, ...)$

 $\mu$  and  $\mu$ 

 $\mu$  and  $\eta$ 

## **4.5.12** "自定义校验位算法"对话框

## Label Gallery Easy

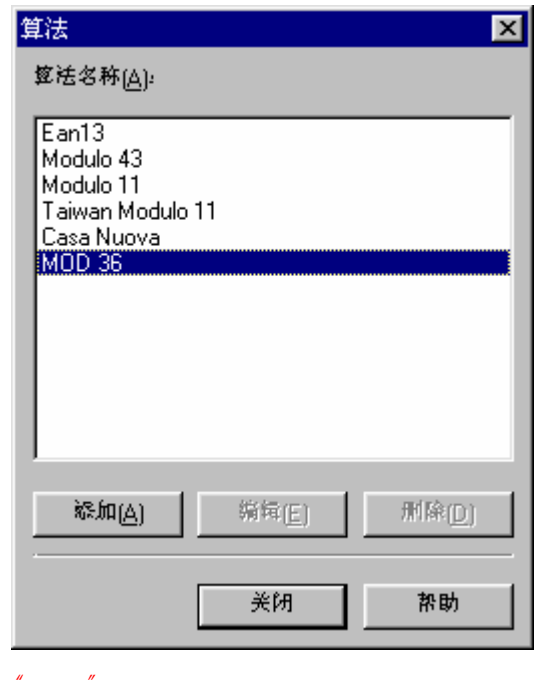

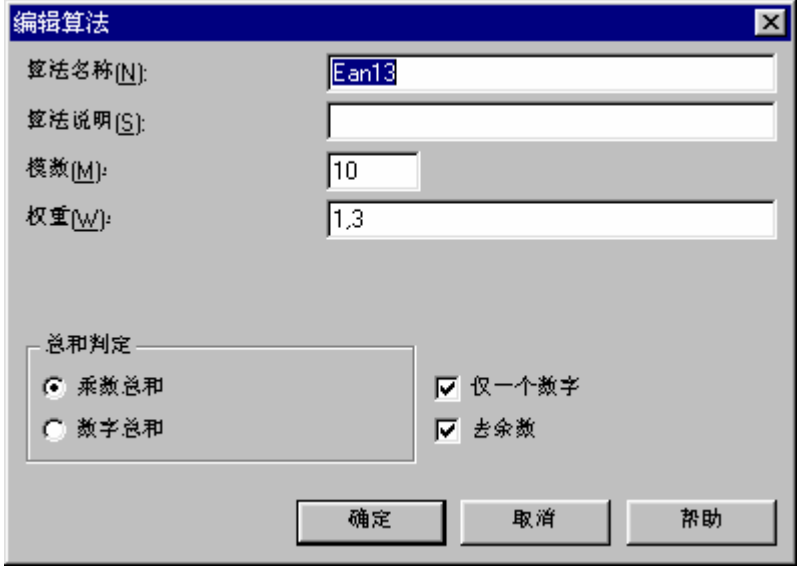

- "编辑算法"对话框
	- $\bullet$  and  $\bullet$  and  $\bullet$  and  $\bullet$  and  $\bullet$  and  $\bullet$  and  $\bullet$  and  $\bullet$  and  $\bullet$
	-
	- 算法说明:算法的简单说明。
	-
	- 模数:参见下面的说明。
		- $\bullet$
- $\bullet$
- $\bullet$
- $\bullet$

EAN13

#### 值: 123456789012

权重: 1, 3

## EAN13

 $1 \times 1 + 2 \times 3 + 3 \times 1 + 4 \times 3 + 5 \times 1 + \dots + 2 \times 3$ 

 $1$ 

 $10$ 

**4.5.13** 弹出式菜单

## 4.6  $"$  "

Label Gallery Easy ASCII

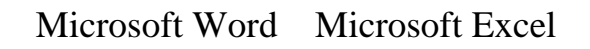

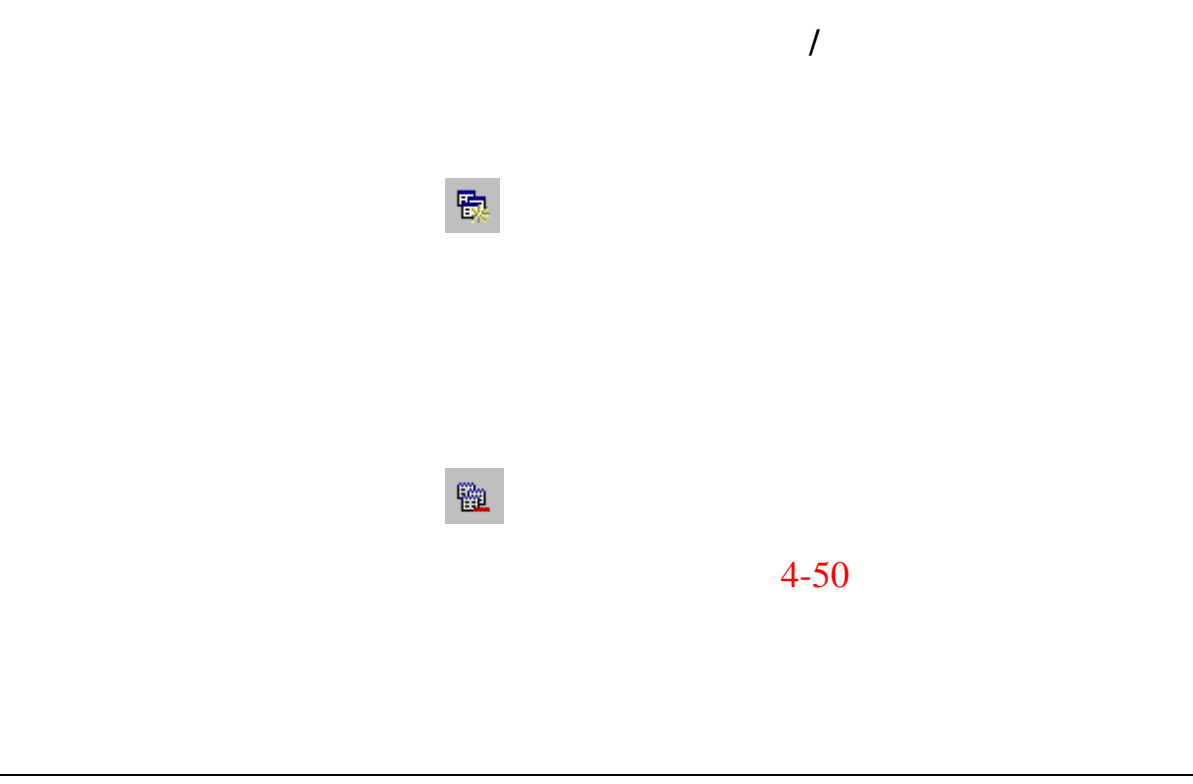

## **4.7** "选项"菜单

**4.7.1** 对准格点

#### **4.7.2** 显示格点

#### **4.7.3** 语言

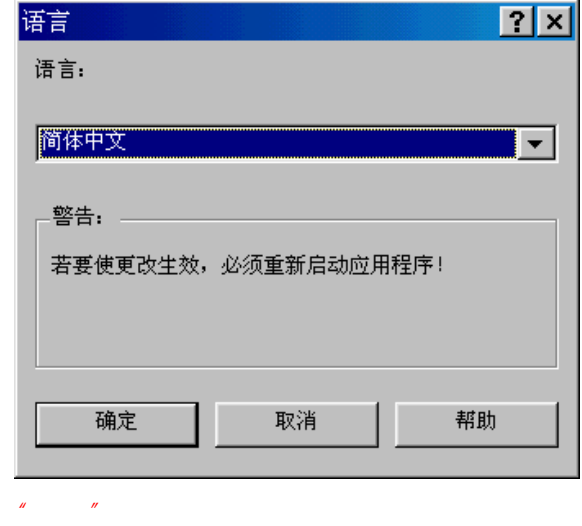

# **4.8**  $^{\prime\prime}$   $^{\prime\prime}$

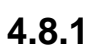

**4.8.2** 并排排列

**4.8.3** 排列图标

**4.8.4** 全部关闭

**4.8.5** 

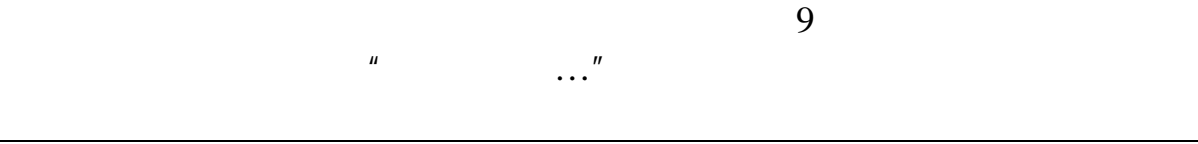

 $\mathbf{u} = \mathbf{v}$ 

 $\mu$  and  $\mu$ 

**4.9** "帮助"菜单

**4.9.1** 目录

**4.9.2** 关于

**4.9.3** 缺少帮助主题

Label

Gallery

Label Gallery http://www.satoworldwide.com Label Gallery

# **5.** 疑难解答

# $5.1$

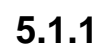

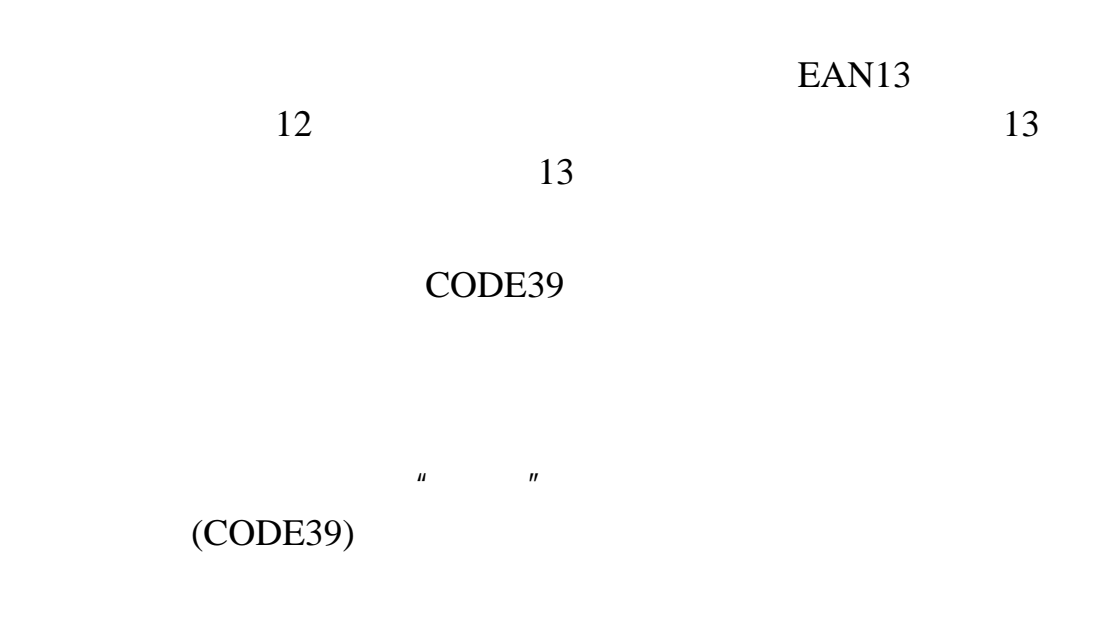

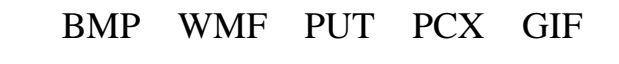

 $JPEG$ 

无效的 *INI* 文件!

图片必须具有正确的值。 日期图片必须含有字符 D M Y '/' '.'

Windows Label Gallery Easy

Label Gallery Easy Aldus Microsoft **WMF** 

 $5.1.2$ 

 $EAN128$ 

EAN128

EAN13

 $\mathbf{u}$  and  $\mathbf{v}$ 

 $\mu$  and  $\mu$ 

"123"

EAN128

 $EAN128$ 

 $1$ 

**5.1.3** 打印

 $1.$ 

 $2.$ 

 $3.$ 

 $4.$ 

Label Gallery

Easy。请先安装打印机。您可以在"控制面板"的  $n \leq 1$ 

Microsoft Windows

LaserJet IIIp  $A4$  $A3$   $A3$ 

Label Gallery Easy。请先安装打印机。您可以在"控制面板"的  $n \leq 1$ 

Microsoft Windows

5.1.4

6.

 $EAN$  13